# **<sup>1</sup>ЦЕНТРАЛЬНЫЙ БАНК РОССИЙСКОЙ ФЕДЕРАЦИИ (БАНК РОССИИ)**

# **ВНЕШНИЙ ПОРТАЛ БАНКА РОССИИ**

**Электронный документооборот при обмене информацией об активах, принимаемых в обеспечение по кредитам Банка России (ЭДО Активы)**

**Инструкция по работе в Личном кабинете**

**Версия 2023.1**

**Москва**

**2023**

<sup>&</sup>lt;sup>1</sup> Общая инструкция по работе с Личным кабинетом УФР размещена на странице [портала](https://portal5.cbr.ru/), в разделе «Правила использования»

1. Начало работы с потоком ЭДО Активы [..........................................................................................................3](#page-2-0) 1.1. Проверка реквизитов организации, указанных в личном кабинете [......................................................3](#page-2-1) 1.2. Заполнение пользовательского справочника[...........................................................................................4](#page-3-0) 2. Порядок работы с потоком ЭДО Активы[........................................................................................................8](#page-7-0) 2.1. Подсказки при заполнении форм [.............................................................................................................9](#page-8-0) 2.2. Исполнитель документа [............................................................................................................................9](#page-8-1) 2.3. Проверка корректности заполненной формы[........................................................................................10](#page-9-0) 2.4. Направление «Запроса информации об активах, находящихся на [рассмотрении,](#page-12-0) в пуле обеспечения или залоге по кредитам Банка России» (форма С100)[......................................................................................13](#page-12-0) 2.5. Направление [«Ходатайства](#page-13-0) о включении нерыночных активов в пул обеспечения» (форма C101) [14](#page-13-0) Блок «Информация об организациях (заемщик/обязанное лицо)»[..............................................................15](#page-14-0) Блок «Информация об активе» [.......................................................................................................................16](#page-15-0) 2.6. Направление «Информации об изменении данных по активу» (форма C102)[...................................18](#page-18-0) Блок [«Последовательность](#page-19-0) записей, содержащая информацию об изменении реквизитов активов, информации по активу». [.................................................................................................................................19](#page-19-0) Блок «Подтверждение несоответствия актива требованиям Банка России».[.............................................24](#page-23-0) 2.7. Направление «Обращения об отзыве ходатайства о включении [нерыночного](#page-25-0) актива в пул обеспечения» (форма С103)[................................................................................................................................25](#page-25-0) 2.8. Направление «Информации об изменении реквизитов организации (форма C104)[..........................27](#page-27-0)

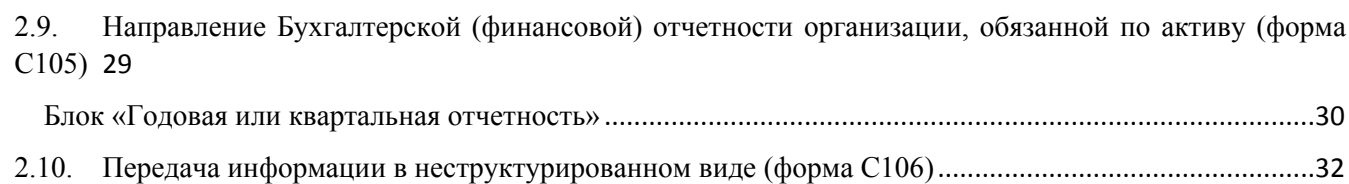

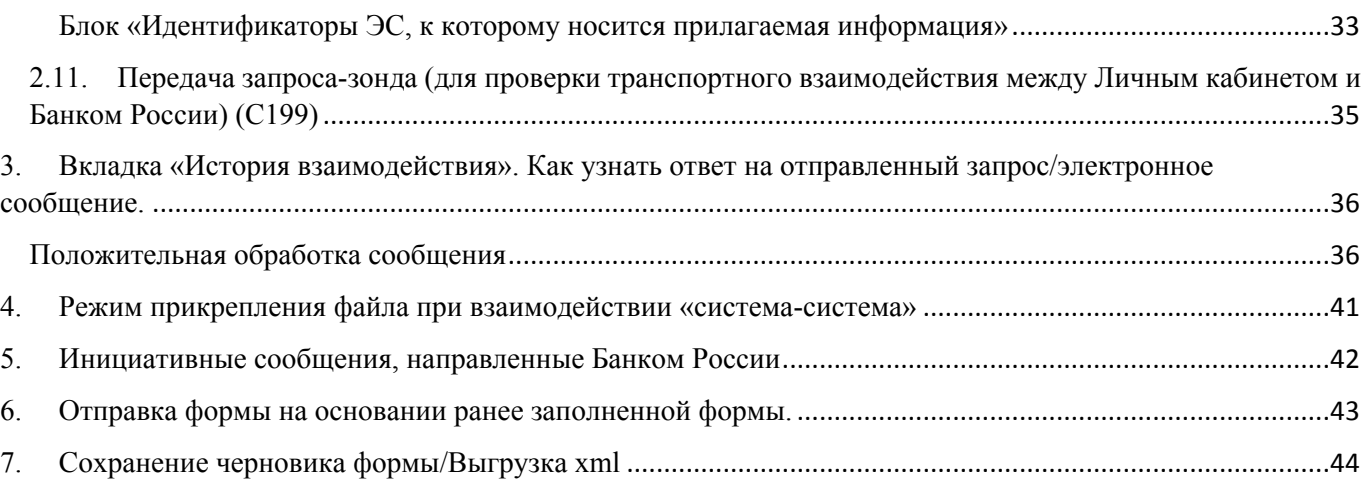

**Оглавление**

## <span id="page-2-0"></span>**1. Начало работы с потоком ЭДО Активы**

# <span id="page-2-1"></span>**1.1. Проверка реквизитов организации, указанных в личном кабинете**

Для входа в профиль организации нажмите на иконку в правом верхнем углу:

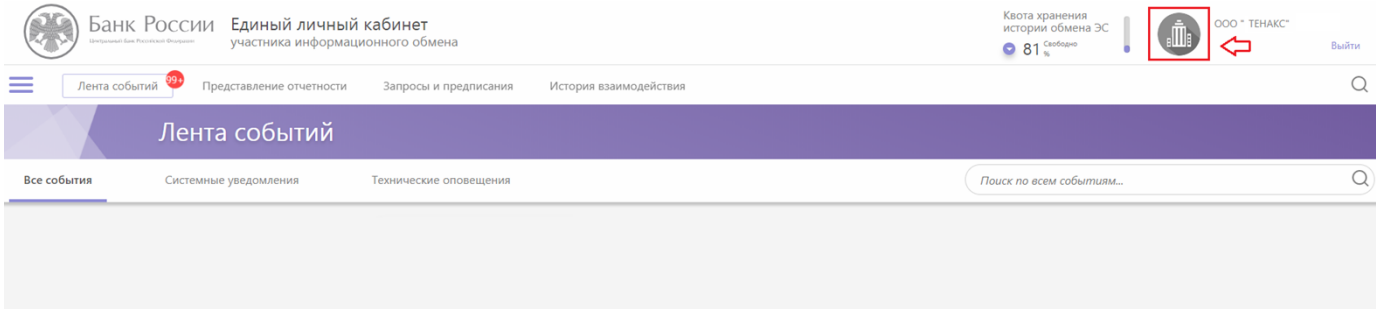

На открывшейся странице можно проверить реквизиты вашей кредитной организации (Наименование, БИК, и т.п.). При обнаружении неточностей в реквизитах следует обратиться в Единую службу поддержки пользователей [\(espp@cbr.ru](mailto:espp@cbr.ru)).

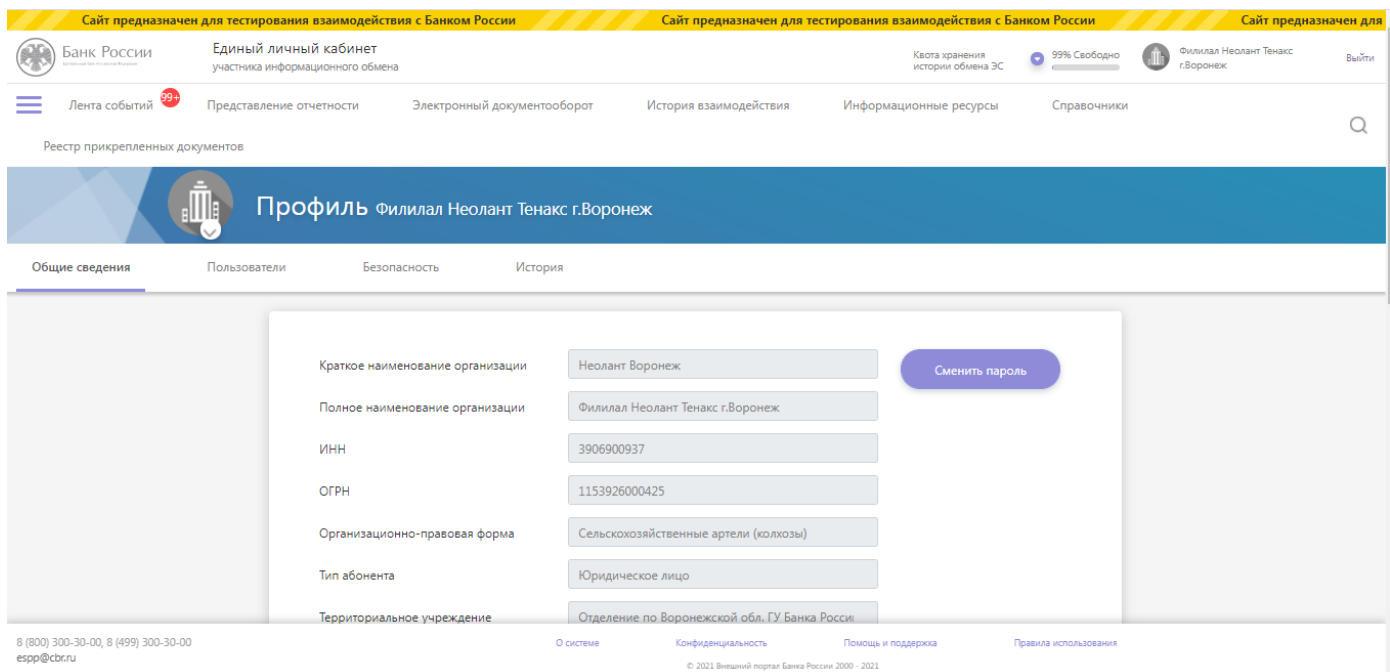

### <span id="page-3-0"></span>**1.2. Заполнение пользовательского справочника**

До начала работы с электронным документооборотом следует заполнить пользовательский справочник реквизитов кредитной организации<sup>2</sup>.

Нажмите на иконку « » в левом верхнем углу портала:

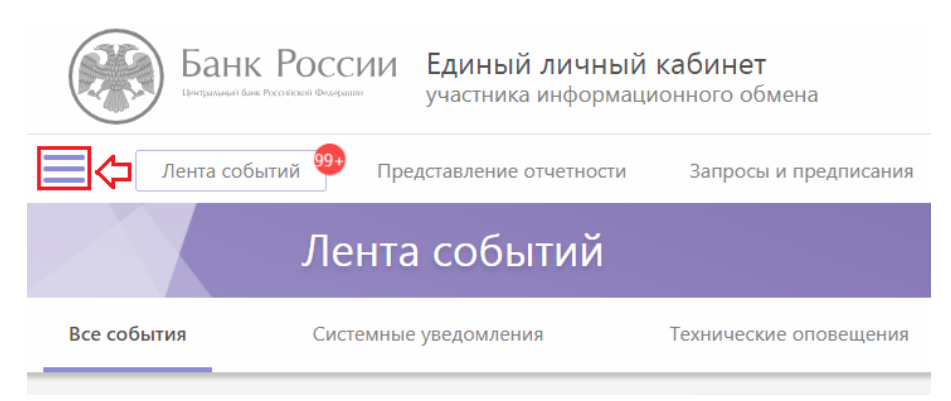

Перейдите в раздел «Справочники» - «Пользовательские справочники»:

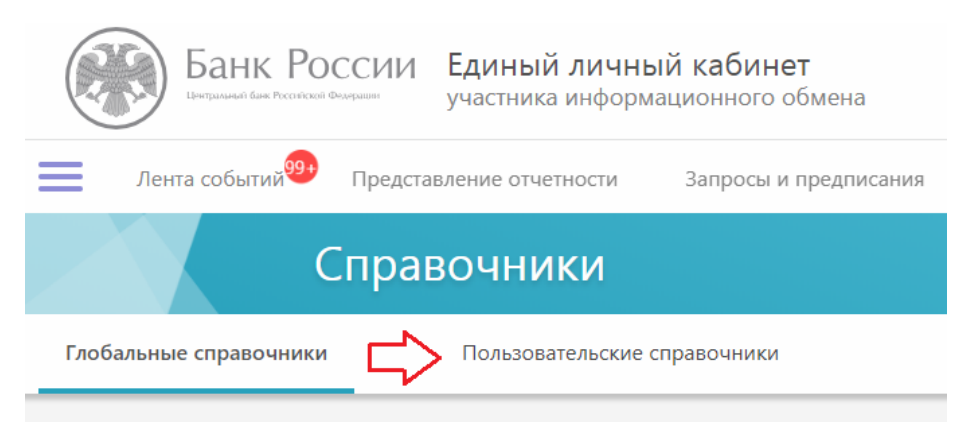

Нажмите на справочник «Пользовательский справочник реквизитов КО/Филиала КО»:

<sup>2</sup> При заполнении пользовательского справочника, информация из справочника будет автоматически подставляться в экранных формах. Если справочник не заполнен – данные в формах нужно будет заполнять каждый раз вручную.

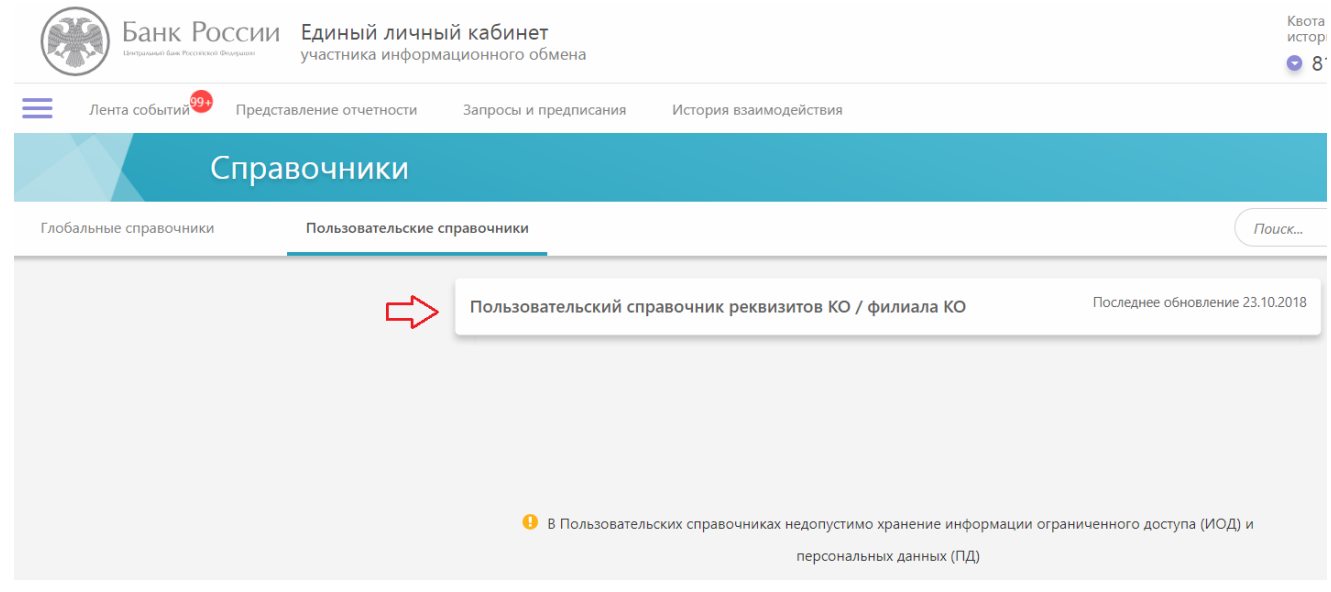

В открывшемся окне нажмите кнопку «Добавить запись»:

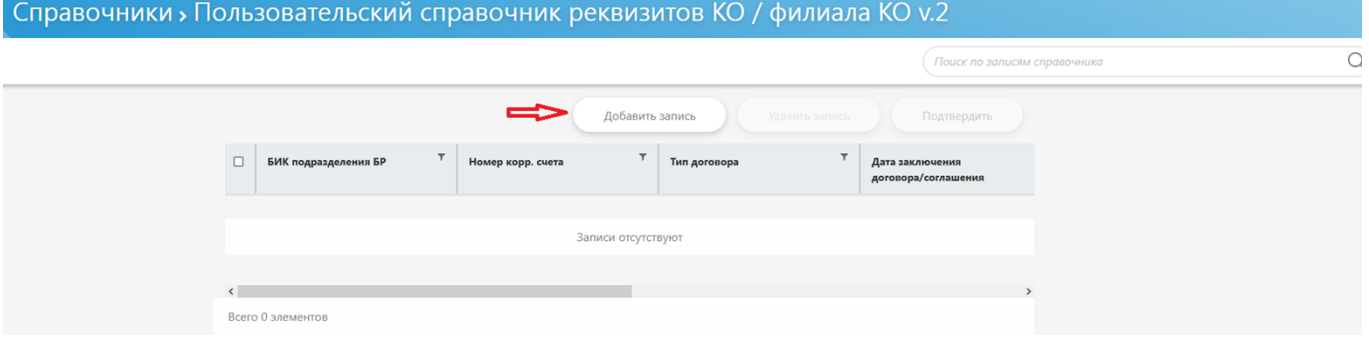

Для обмена электронными сообщениями в рамках потока ЭДО Активы необходимо заполнить информацию по договору с типом ЕКД (договор об участии в операциях по предоставлению и погашению кредитов Банка России, обеспеченных ценными бумагами или <mark>правами требования по кредитным договорам)<sup>3</sup>.</mark>

#### Пример:

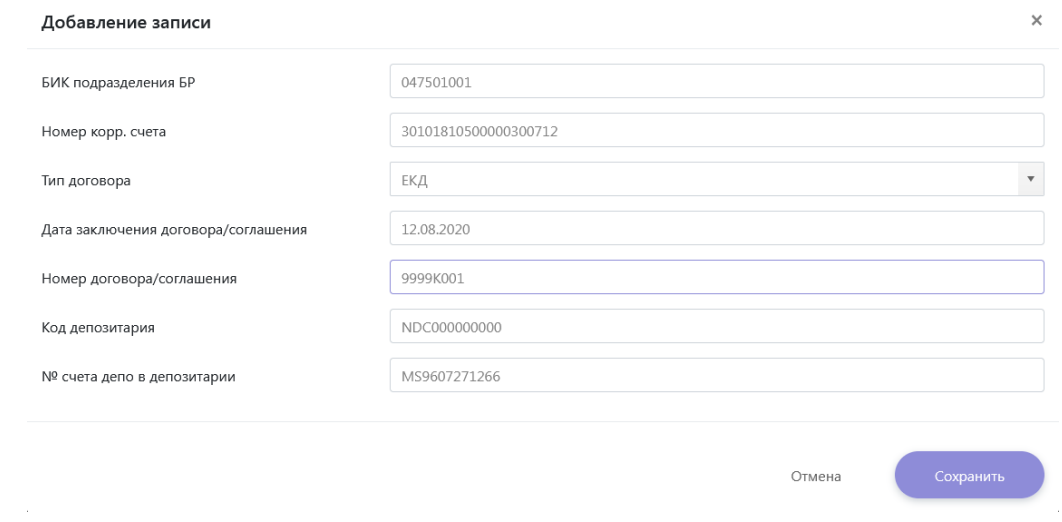

<sup>3</sup> С информацией об иных типах договоров справочника можно ознакомиться в Приложении к Инструкции по работе в Личном кабинете по потоку ЭДО ДКО.

БИК подразделения БР – БИК территориального учреждения Банка России, в котором обслуживается корреспондентский счет КО / субсчет филиала КО. Например, БИК 044525000 – БИК Главного управления Банка России по Центральному федеральному округу.

Реквизиты «Код депозитария» и «№ счета депо в депозитарии» необходимо заполнить только для договоров, в которых предусмотрено предоставление кредитов Банка России под залог ценных бумаг.

**Внимание: в номере Единого кредитного договора буква K вводится на английском языке, заглавной.**

После выхода из режима добавления/редактирования реквизитов справочника необходимо нажать на кнопку «**Подтвердить**» для того, чтобы изменения вступили в силу.

**Примечание:** Если после нажатия на кнопку « » у вас нет пункта меню «Справочники», он должен быть размещен на основном панели:

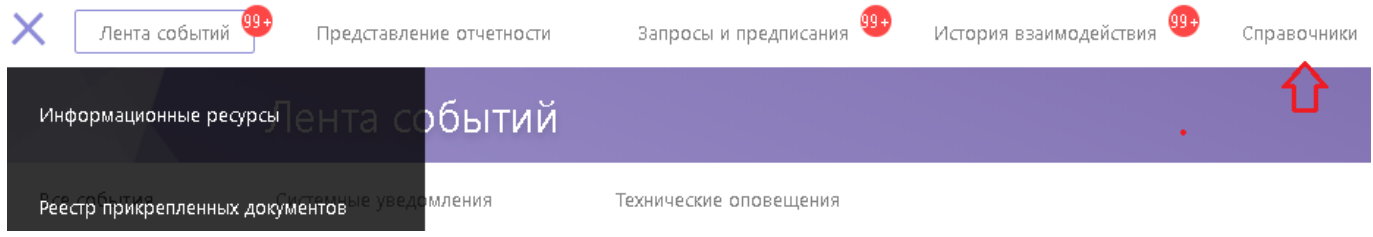

Изменить положение пункта меню «Справочники» можно, если нажать на кнопку «<sup>••••</sup>» и выбрать опцию «Настроить меню».

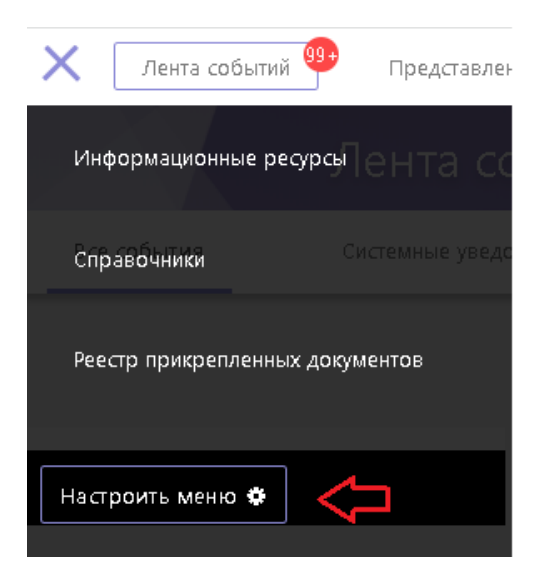

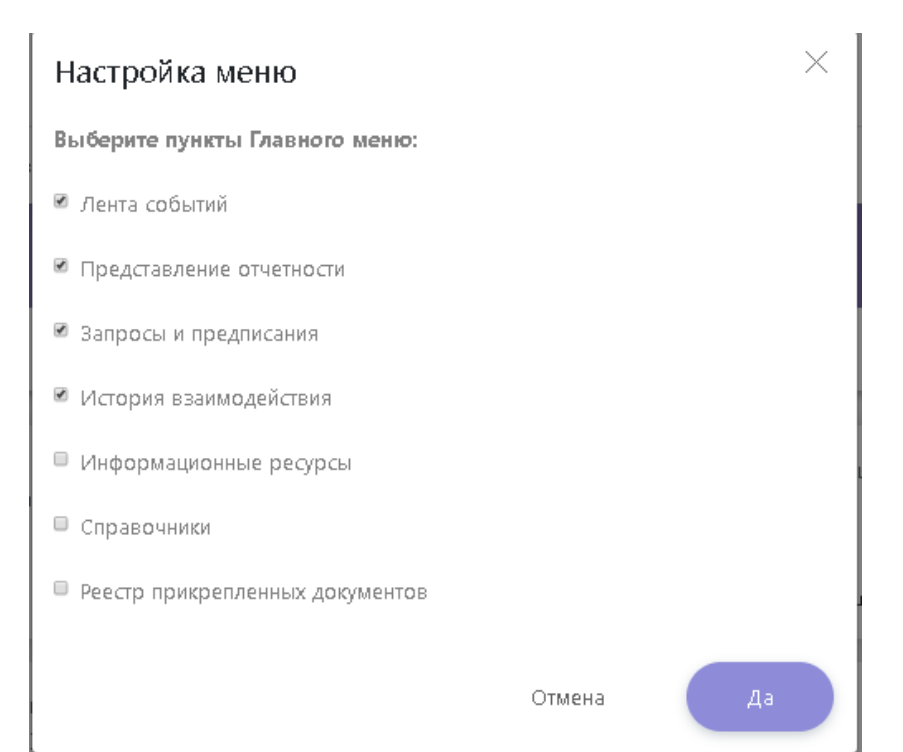

#### <span id="page-7-0"></span>**2. Порядок работы с потоком ЭДО Активы**

В рамках ЭДО Активы допускается направление кредитными организациями электронных сообщений с 08:00 до 18:00 с понедельника по четверг и с 08:00 до 17:00 по пятницам и предпраздничным дням (по местному времени соответствующего Центра по работе с нерыночными активами).

Для передачи информации об активах необходимо нажать на вкладку «Представление отчетности», во вкладке «В разрезе задач» будет пункт меню «Электронный документооборот», при раскрытии которого появится поток «Активы КО»:

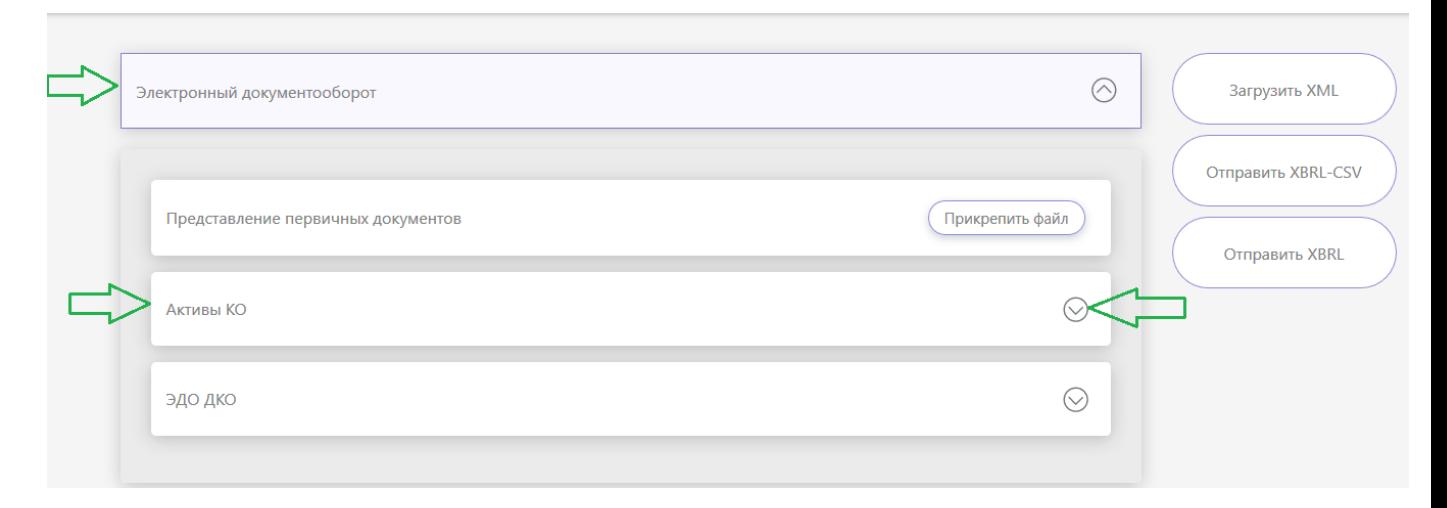

При раскрытии потока «Активы КО» откроется список всех электронных сообщений данного потока, доступных для направления в Банк России.

Подробные требования к реквизитному составу электронных сообщений потока «Активы КО» приведены в Альбоме УФЭБС ЭДО Активы, размещенном на сайте Банка России по адресу [http://www.cbr.ru/lk\\_uio/guide/](http://www.cbr.ru/lk_uio/guide/).

### <span id="page-8-0"></span>**2.1. Подсказки при заполнении форм**

В большинстве форм реализованы всплывающие подсказки, поясняющие правила заполнения реквизитов (отмечены значком « ». Для получения подсказки наведите курсор мыши на иконку « » рядом с реквизитом на форме.

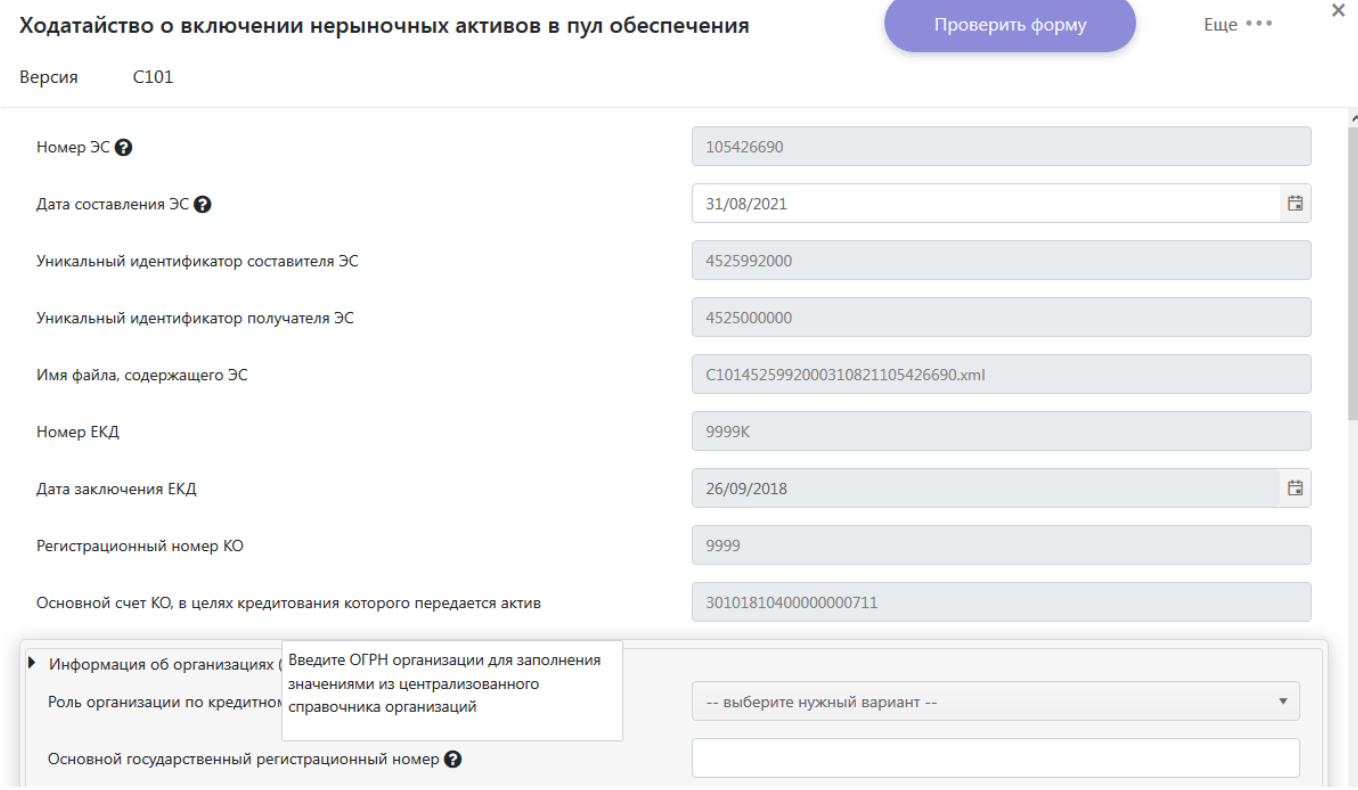

#### <span id="page-8-1"></span>**2.2. Исполнитель документа**

Во всех формах (за исключением сообщения-зонда С199) присутствует возможность указания контактных данных исполнителя документа - ФИО и номера телефона.

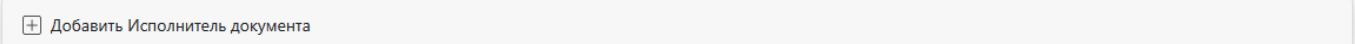

Рекомендуется заполнять указанную информацию в формах для возможности оперативного взаимодействия в целях решения с исполнителем документа в КО вопросов по документу.

Реквизит «Исполнитель документа» является обязательным для заполнения в форме С101, в остальных формах заполнение данного реквизита остается на усмотрение КО.

### <span id="page-9-0"></span>**2.3. Проверка корректности заполненной формы**

После заполнения любой формы вы можете убедиться в корректности введенных данных. Для этого после заполнения всех реквизитов в форме нажмите кнопку «Проверить форму».

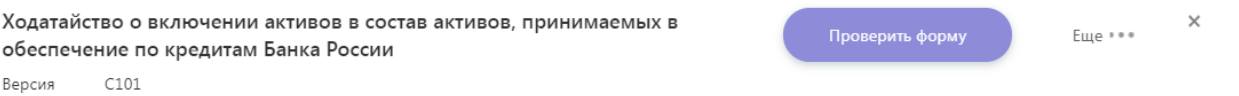

Если в заполненной форме будут обнаружены ошибки, то выйдет соответствующее оповещение:

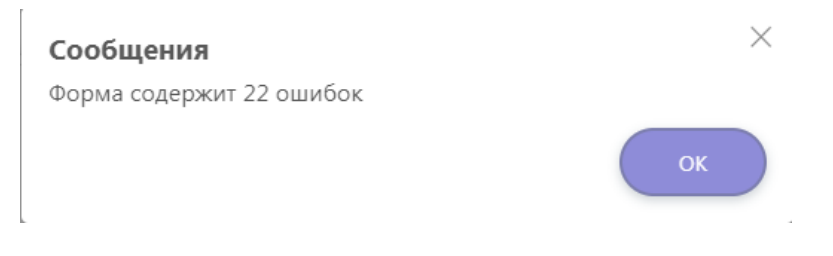

Поля с допущенными ошибками будут подсвечены красным цветом.

Необходимо исправить ошибки и повторить проверку формы.

После устранения всех ошибок при проверке формы будет показано сообщение:

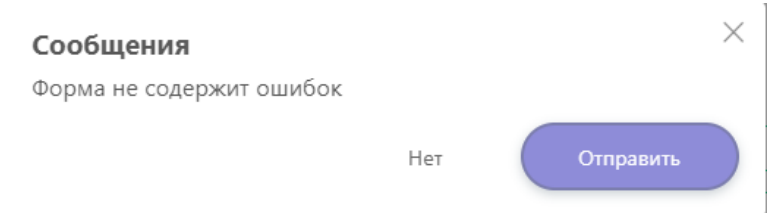

Перед отправкой формы необходимо прикрепить сертификат УКЭП под заполненной формой (иначе при нажатии на кнопку «Отправить» будет выдана ошибка отправки):

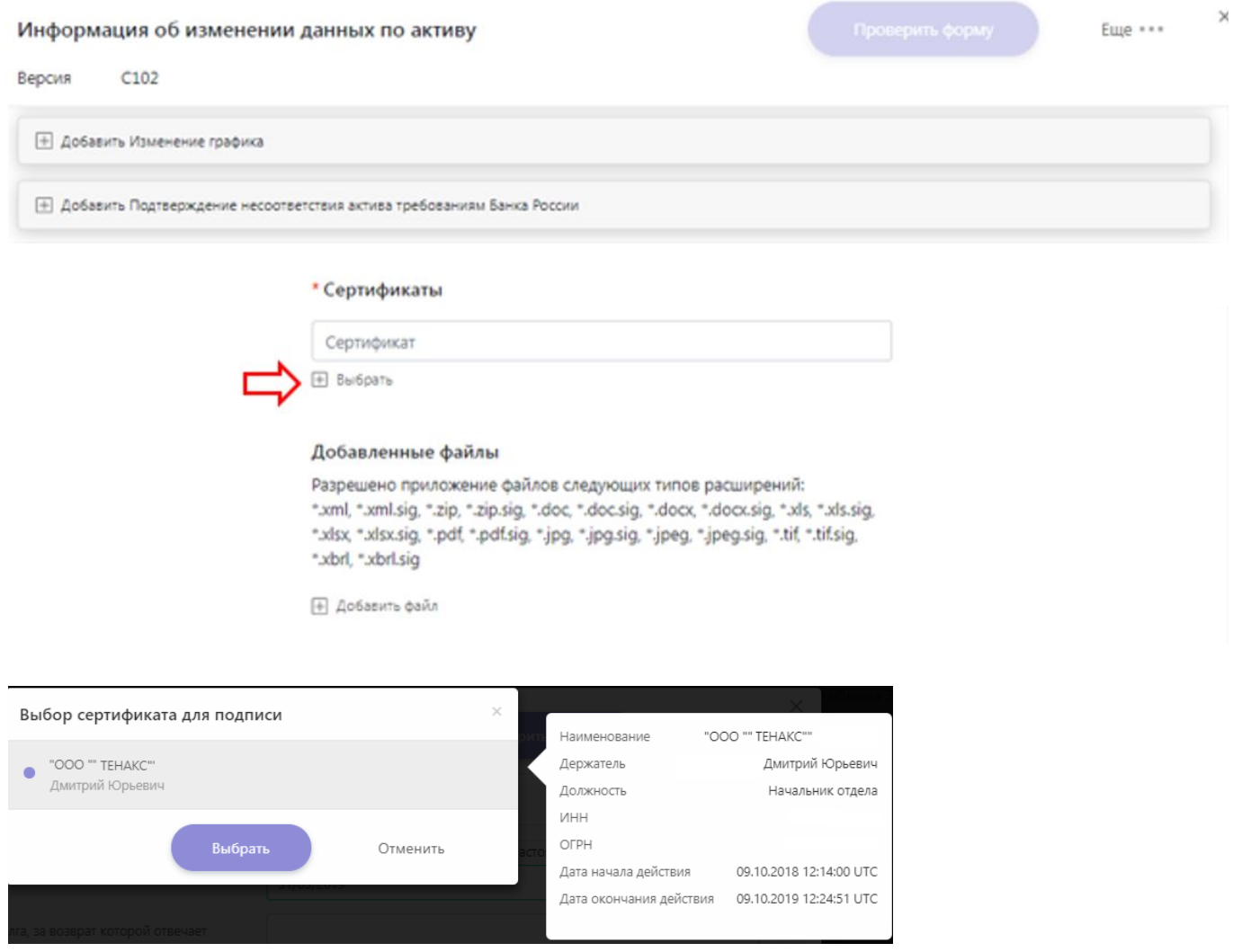

При нажатии кнопки «Отправить» начнется процесс отправки формы. В момент отправки формы **нельзя** обновлять страницу, переходить на другие страницы и/или закрывать браузер (открытую вкладку браузера)<sup>4</sup> :

<sup>4</sup> Если в процессе отправки формы закрыта страница браузера с информацией о том, что форма все еще отправляется, или произведено иное другое действие, вследствие чего форма не отправилась, необходимо повторить процесс заполнения/отправки формы.

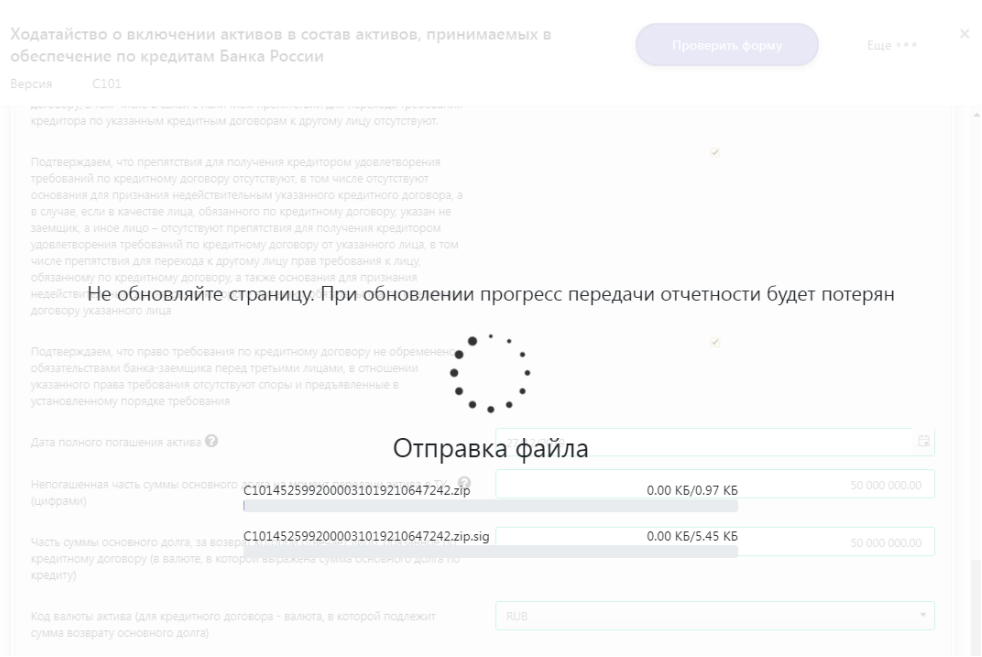

После отправки формы в правом верхнем углу отобразится информация о том, что форма успешно отправлена:

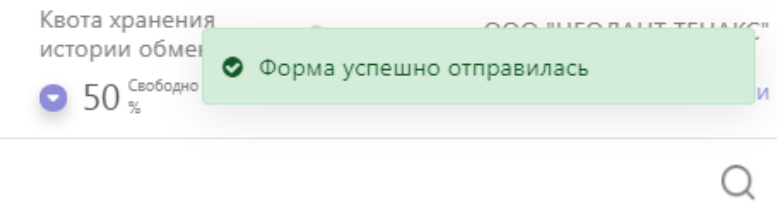

После успешного направления формы отправленное электронное сообщение отобразится во вкладке «История взаимодействия».

12

<span id="page-12-0"></span>**2.4. Направление «Запроса информации об активах, находящихся на рассмотрении, в пуле обеспечения или залоге по кредитам Банка России» (форма С100)**

Для заполнения формы нажмите кнопку «Заполнить форму», откроется окно заполнения формы:

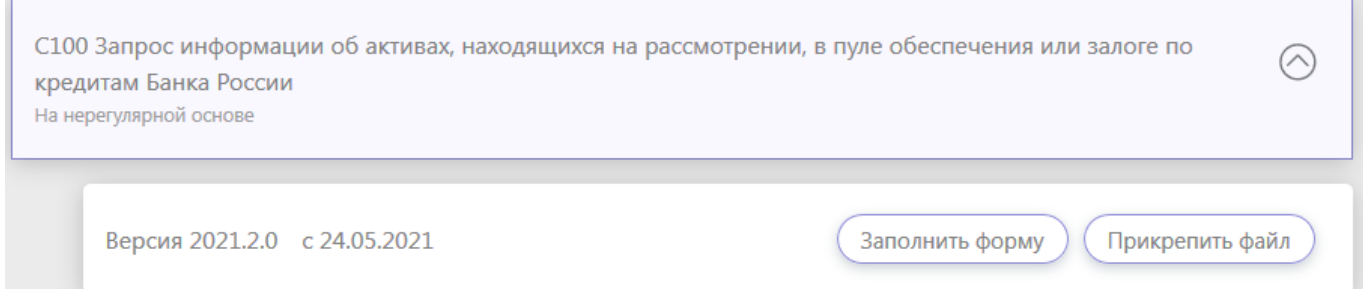

Форма будет заполнена автоматически (при наличии записи с реквизитами КО в пользовательском справочнике).

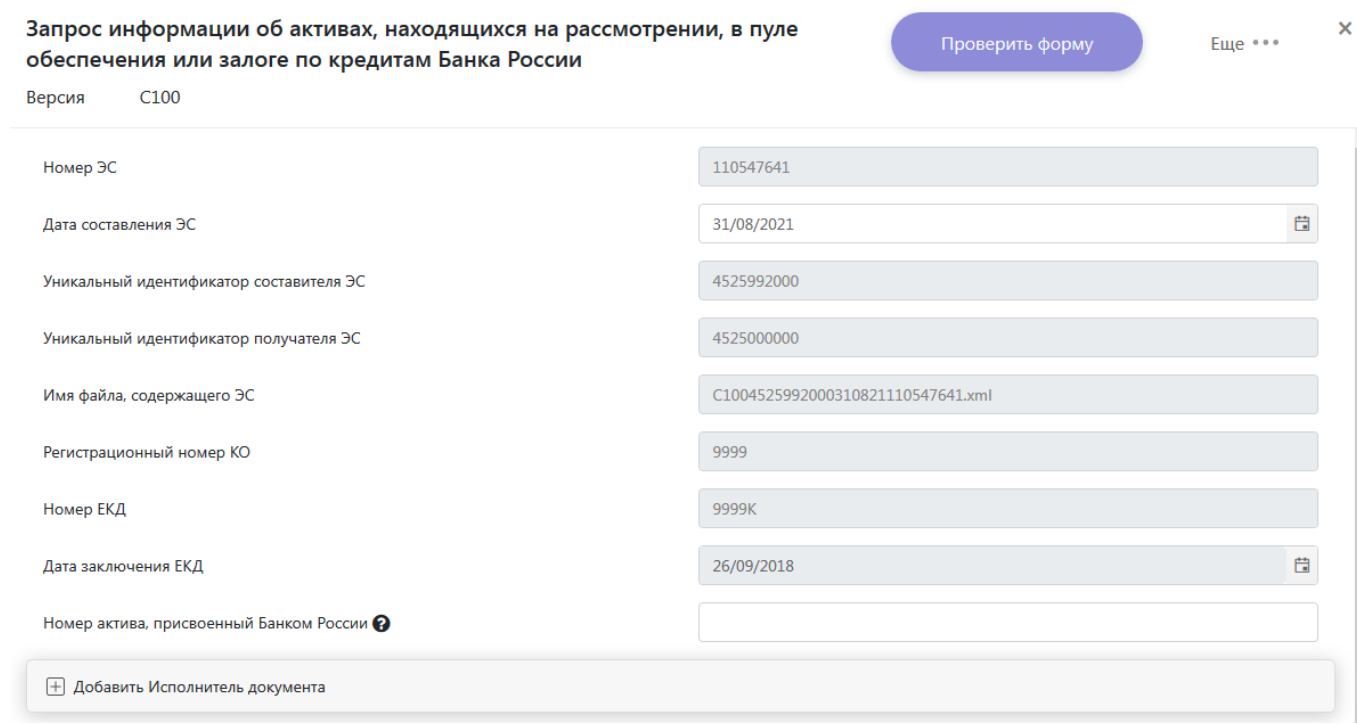

Если кредитной организации необходима информация обо всех активах, находящихся на рассмотрении, в пуле обеспечения или залоге по кредитам Банка России, с указанием их номеров и статусов, поле «Номер актива, присвоенный Банком России» необходимо оставить незаполненным. При этом в ответном С200 не будут указаны графики платежей по активам.

Если кредитной организации необходима актуальная информация по конкретному активу, имеющаяся в Банке России (с указанием всех непогашенных платежей по активу), в поле «Номер актива, присвоенный Банком России» необходимо указать номер интересующего актива. Номер актива направляется Банком России в С202 после получения ходатайства (с указанием статуса актива «на рассмотрении»).

Если кредитной организации необходима актуальная информация по всем активам, относящимся к основному или дополнительному механизму рефинансирования необходимо

заполнить поле «Вид механизма рефинансирования». При этом в ответном С200 не будут указаны графики платежей по активам.

**Форма C100 не предполагает прикрепления к форме каких-либо файлов.**

# <span id="page-13-0"></span>**2.5. Направление «Ходатайства о включении нерыночных активов в пул обеспечения» (форма C101)**

## Для заполнения формы нажмите кнопку «Заполнить форму», откроется окно заполнения формы:

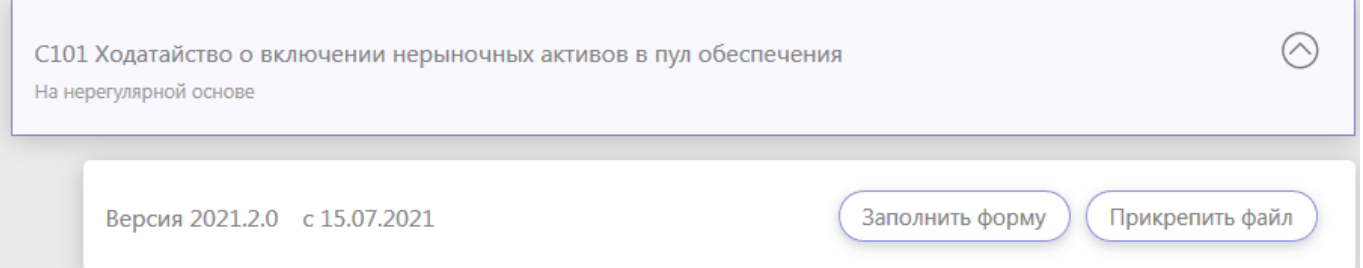

Для полей экранных форм применяются следующие способы заполнения:

- автоматическое заполнение из профиля личного кабинета;
- автоматическое заполнение из пользовательского справочника реквизитов КО/Филиала КО;
- выбор значений из глобальных справочников (ЦСО, ОКВЭД, ОКФС, ОКОПФ и т.д.);
- ручной ввод.

Если пользовательский справочник реквизитов КО заполнен, то верхний блок формы будет заполнен автоматически. Поля с реквизитами КО, заполненные автоматически, недоступны для редактирования. Для их изменения необходимо скорректировать значения в пользовательском справочнике (в соответствии с п. 1.2 настоящей Инструкции).

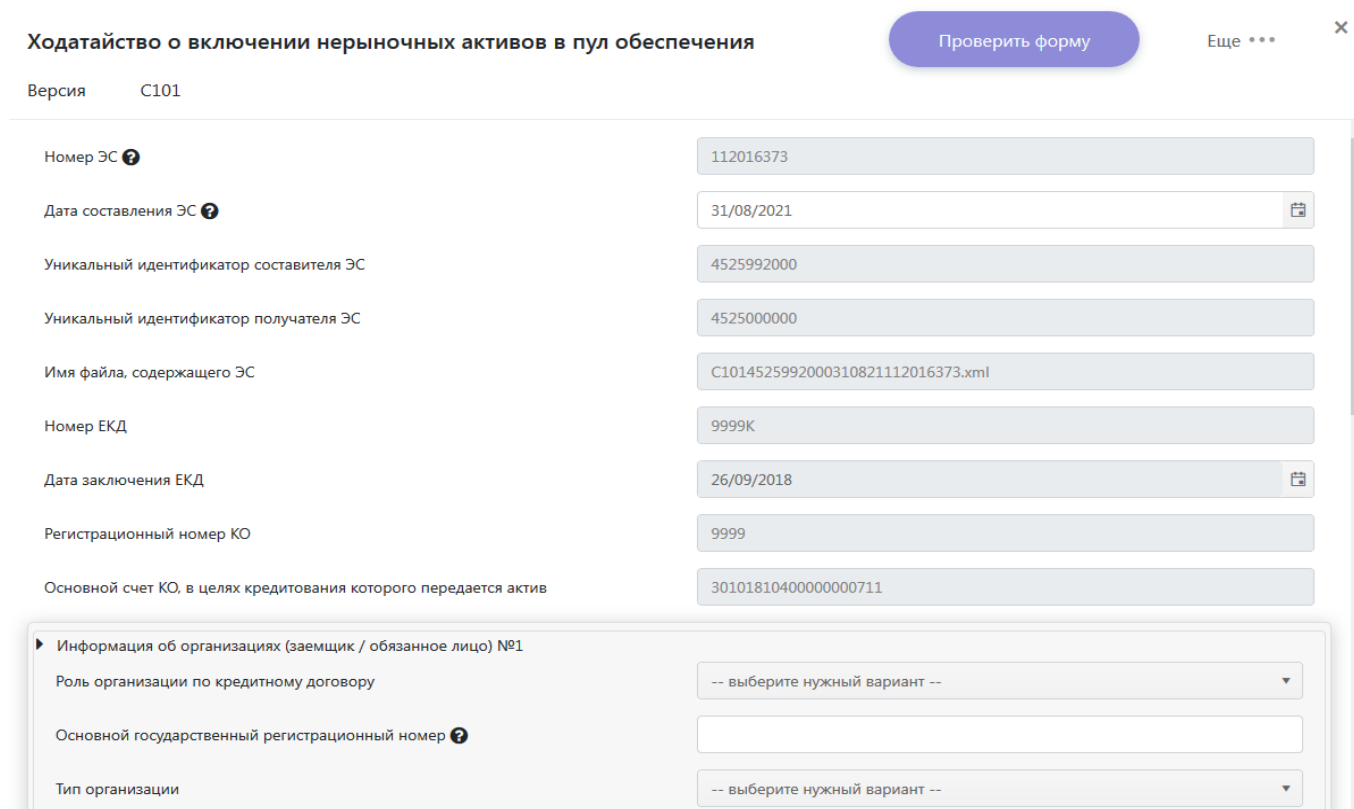

Если пользовательский справочник не был заполнен, поля «Номер ЕКД», «Дата заключения ЕКД», «Основной счет КО, в целях кредитования которого передается актив» необходимо будет заполнять вручную при каждой новой отправке формы.

Поле «Дата операционного дня» доступно для редактирования и автоматически заполняется текущей датой. Изменять значение этого поля допускается только при обмене сообщениями через тестовый Портал Банка России в случаях, когда дата операционного дня не совпадает с датой календарного дня.

Последовательно заполняются следующие блоки:

#### <span id="page-14-0"></span>**Блок «Информация об организациях (заемщик/обязанное лицо)»**

Блок заполняется информацией о лице, обязанном по активу, и о заемщике.

В случае если обязанное лицо и заемщик совпадают, то заполняется только один блок с информацией об организации. В поле «Роль организации по кредитному договору» при этом должно быть указано «Обязанное лицо и заемщик».

Если обязанное лицо и заемщик различаются, то блок с информацией об организации должен быть заполнен дважды. В одном из блоков при этом в поле «Роль организации по кредитному договору» должно быть указано «Обязанное лицо», а в другом – «Заемщик». Для добавления второго блока необходимо нажать кнопку «+ Добавить Информация об организациях (заемщик/ иное обязанное лицо)».

В первое поле блока - «Основной государственный регистрационный номер») - вводится ОГРН организации и, если ОГРН есть в Централизованном справочнике организаций (на портале в разделе «Глобальные справочники» → «ЦСО»), то данные, которые есть в справочнике и соответствуют

15

введенному ОГРН, будут заполнены в форме автоматически (данные в форме возможно скорректировать вручную, если в них есть неточность).

Если в указанное выше поле введен ОГРН, отсутствующий в Централизованном справочнике организаций, то появится соответствующее информационное сообщение, после которого все поля (если они были ранее заполнены) данного блока будут очищены и доступны для заполнения вручную.

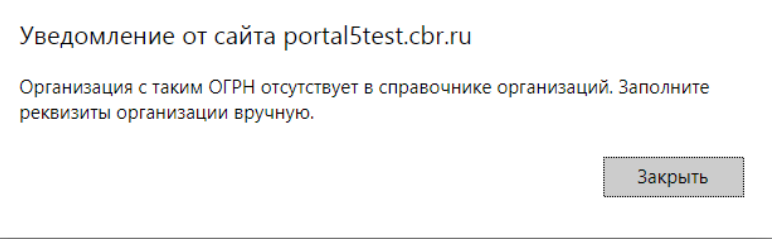

В этом случае при заполнении блоков по заемщику/обязанному лицу не требуется заполнять первое поле формы ОГРН (оно является поисковым). ОГРН в данном случае необходимо будет заполнить вручную в блоке «Информация об активе».

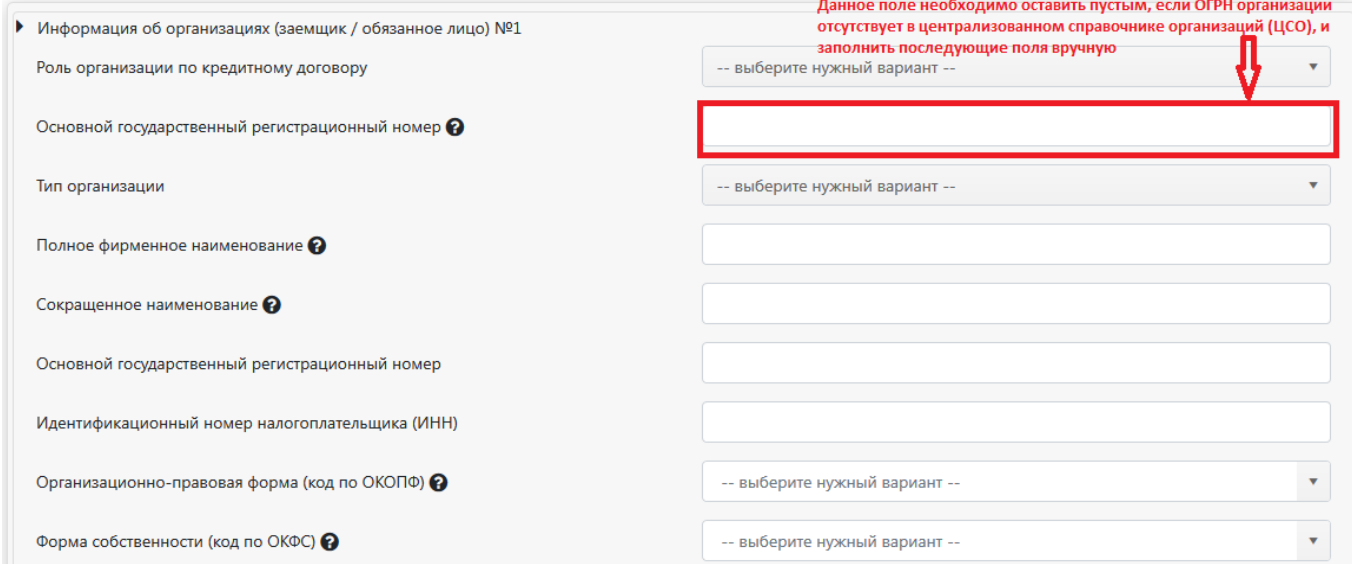

### <span id="page-15-0"></span>**Блок «Информация об активе»**

При заполнении графика погашения суммы основного долга по кредиту следует учитывать, что даты погашения не могут быть более ранними, чем дата составления ЭС:

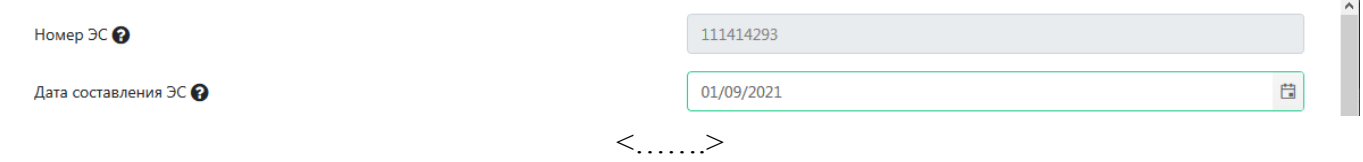

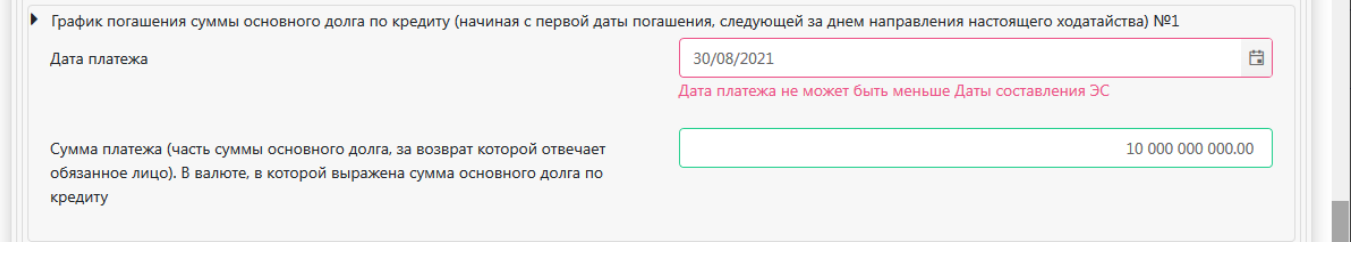

Значение в поле «Остаток суммы основного долга по кредиту на момент передачи актива в Банк России (в валюте, в которой выражена сумма основного долга по кредиту)» должно быть равно общей сумме платежей, указанных в графике погашения суммы основного долга по кредиту.

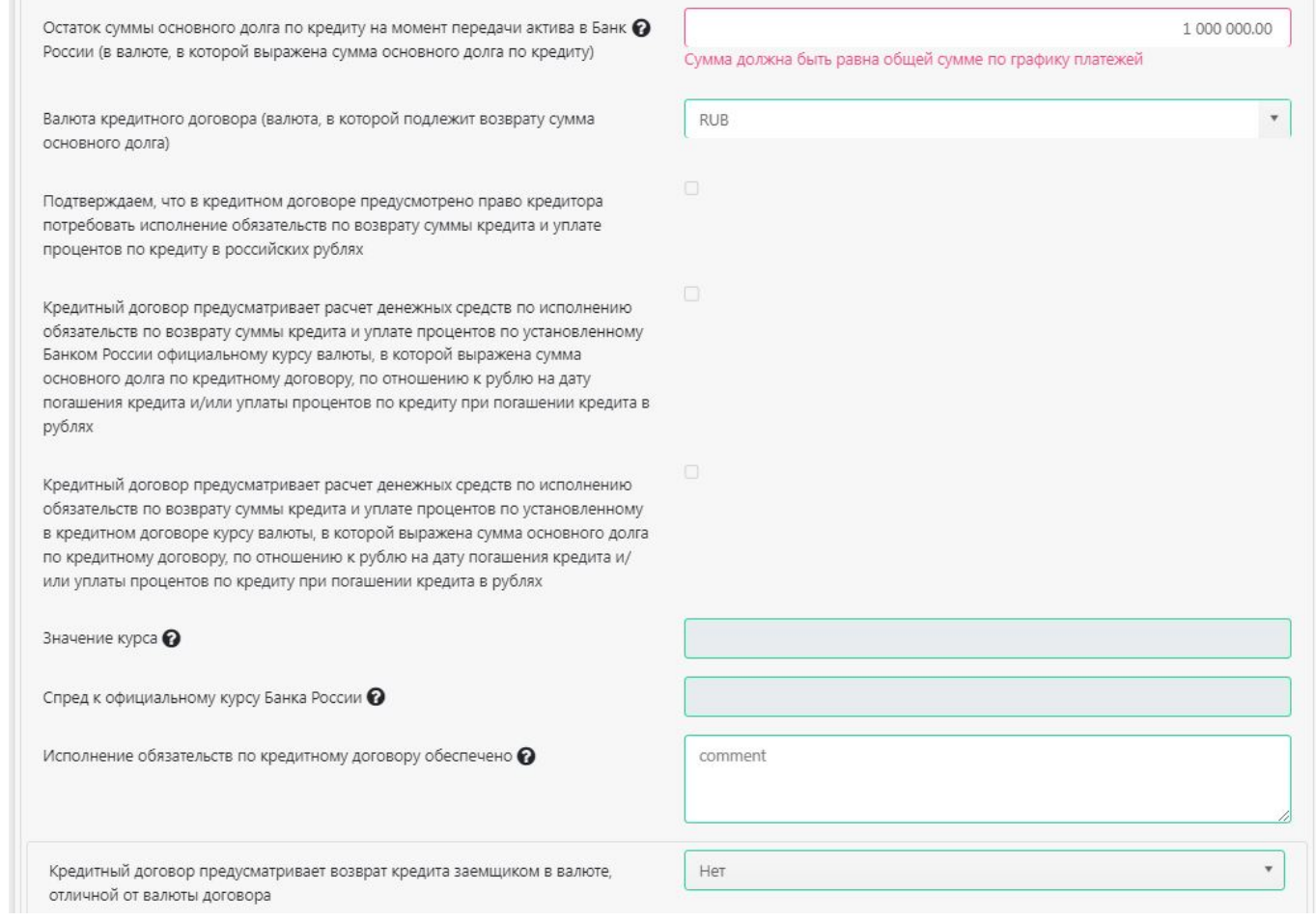

Предупреждение «Сумма должна быть равна общей сумме по графику платежей» исчезнет из формы после заполнения графика погашения суммы основного долга по кредиту при условии, что сумма всех платежей в графике совпадет с суммой, указанной в поле «Остаток суммы основного долга по кредиту на момент передачи актива в Банк России (в валюте, в которой выражена сумма основного долга по кредиту)».

## **Форма C101 не предполагает прикрепления к форме каких-либо файлов.**

**При необходимости направления бухгалтерской отчетности (форма С105) обязанного лица для рассмотрения включения в пул обеспечения нового нерыночного актива<sup>5</sup> должна быть направлена сначала форма C101 (ходатайство о включении нерыночного актива в пул обеспечения), затем форма C105 (бухгалтерская отчетность).**

<sup>5</sup> Случаи, при которых требуется направление бухгалтерской отчетности, указаны в Условиях проведения операций по предоставлению и погашению кредитов Банка России, обеспеченных ценными бумагами или правами требования по кредитным договорам [\(http://www.cbr.ru/Content/Document/File/102331/OD-2967\\_pr\\_1.pdf](http://www.cbr.ru/Content/Document/File/102331/OD-2967_pr_1.pdf)) (далее – Условия по кредитам).

### <span id="page-18-0"></span>**2.6. Направление «Информации об изменении данных по активу» (форма C102)**

#### Для заполнения формы нажмите кнопку «Заполнить форму», откроется окно заполнения формы:

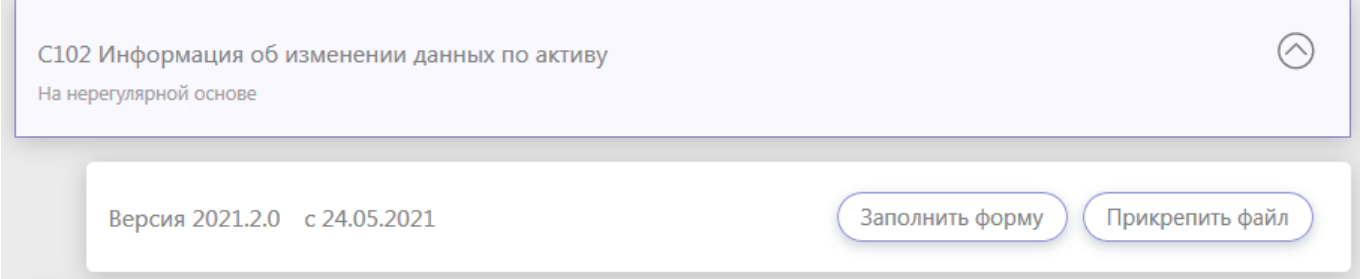

Верхний блок формы заполняется автоматически (при наличии записи с реквизитами КО в пользовательском справочнике):

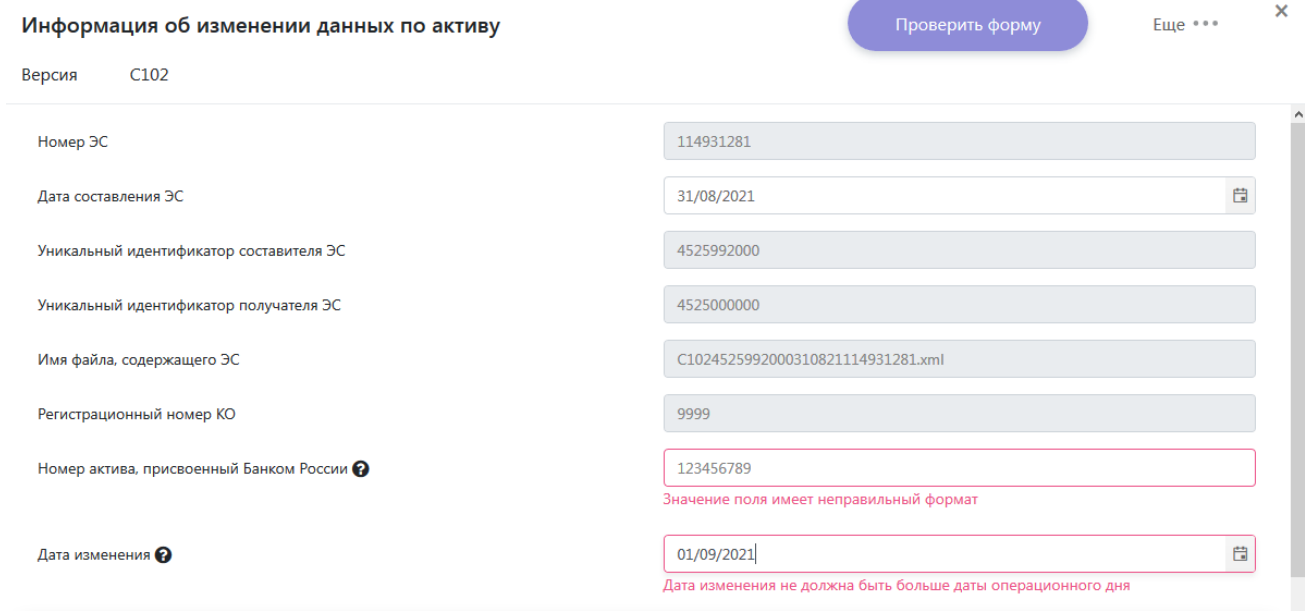

Значение для заполнения поля «Номер актива, присвоенный Банком России» направляется Банком России в С202 после получения ходатайства (с указанием статуса актива «на рассмотрении»), а также в любой момент кредитная организация может направить С100, в результате обработки которого поступит С200, в котором будут указаны номера всех нерыночных активов кредитной организации.

Значение в поле «Дата изменения» не может быть больше даты, введенной в поле «Дата операционного дня».

Далее необходимо выбрать подходящий блок для внесения информации об изменении данных по активу:

Для отправки формы С102 необходимо заполнение не менее одного из блоков:

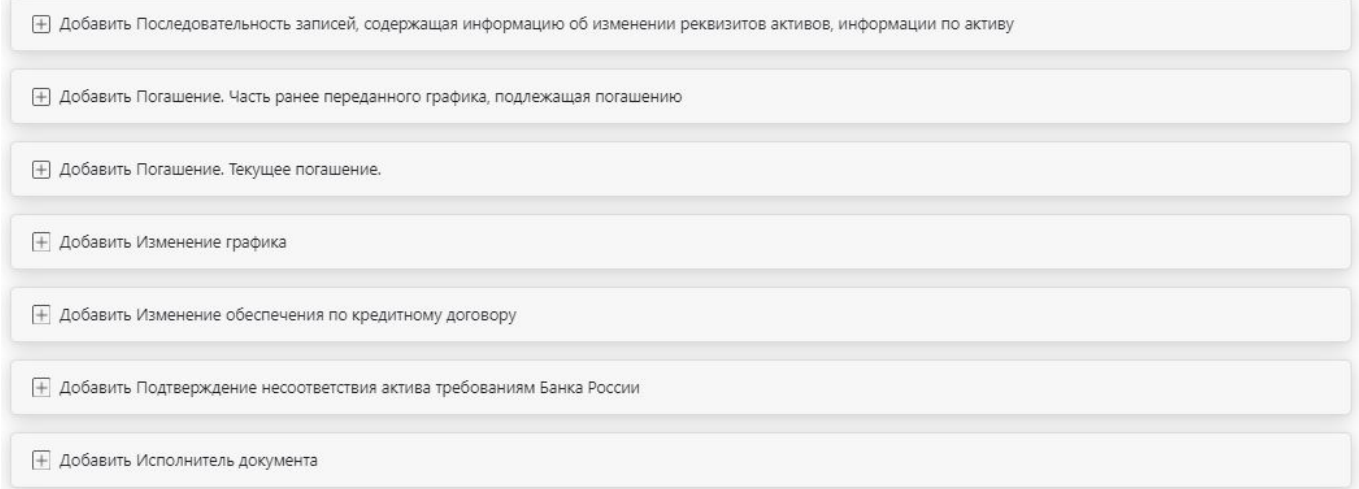

- 1) Последовательность записей, содержащая информацию об изменении реквизитов активов, информации по активу;
- 2) Подтверждение несоответствия актива требованиям Банка России.

<span id="page-19-0"></span>**Блок «Последовательность записей, содержащая информацию об изменении реквизитов активов, информации по активу».**

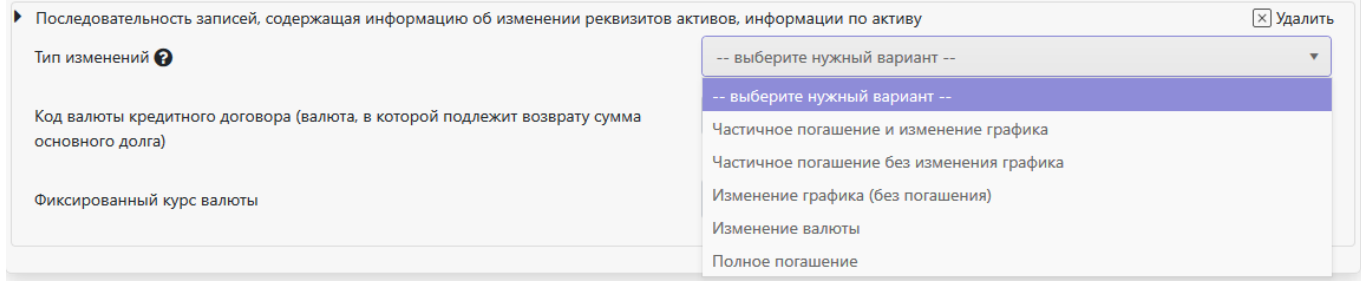

В данном блоке необходимо выбрать требуемый тип изменения, после чего под первым полем данного блока появятся подсказки с указанием необходимых для дальнейшего заполнения блоков.

Рассмотрим далее каждый из типов изменения:

## **1) Частичное погашение и изменение графика.**

Данный тип изменения предполагается к выбору в случае, если одновременно есть информация о частичном погашении заемщиком задолженности по кредитному договору (плановом или досрочном) и о реструктуризации задолженности по кредиту (изменении графика, не связанного с погашением заемщиком задолженности).

При данном типе изменения обязательно заполнение блоков «Изменение графика» и «Погашение. Текущее погашение».

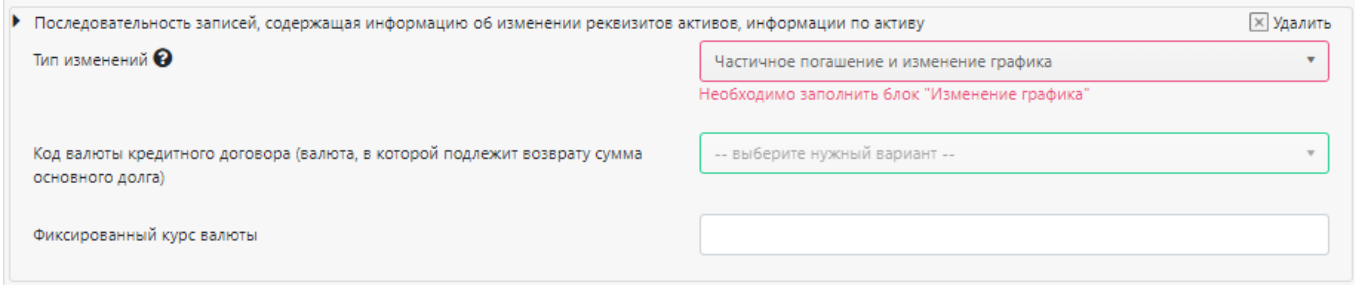

В блоке «Изменение графика» необходимо указать обновленный график по активу (необходимо указать все платежи обновленного графика, остающиеся непогашенными на момент направления формы С102). При необходимости информация может быть внесена о неограниченном количестве платежей с помощью опции «Добавить Изменение графика».

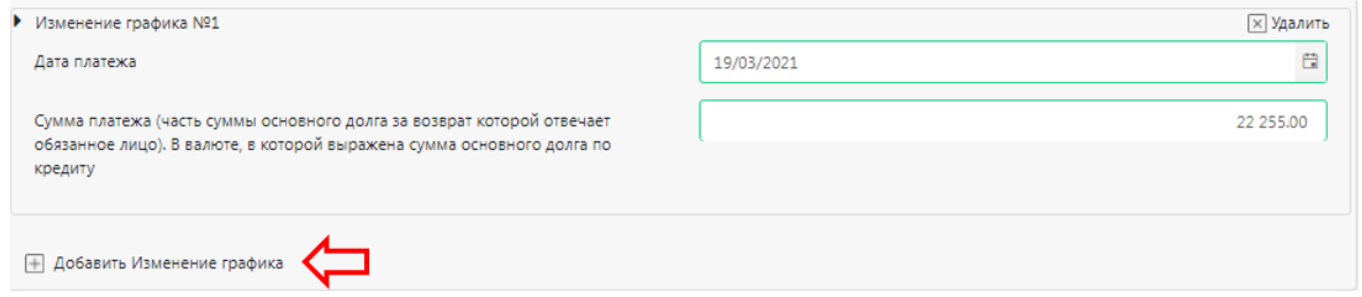

В блоке «Последовательность записей…» появилась подсказка о необходимости заполнения еще одного блока - «**Погашение. Текущее погашение».**

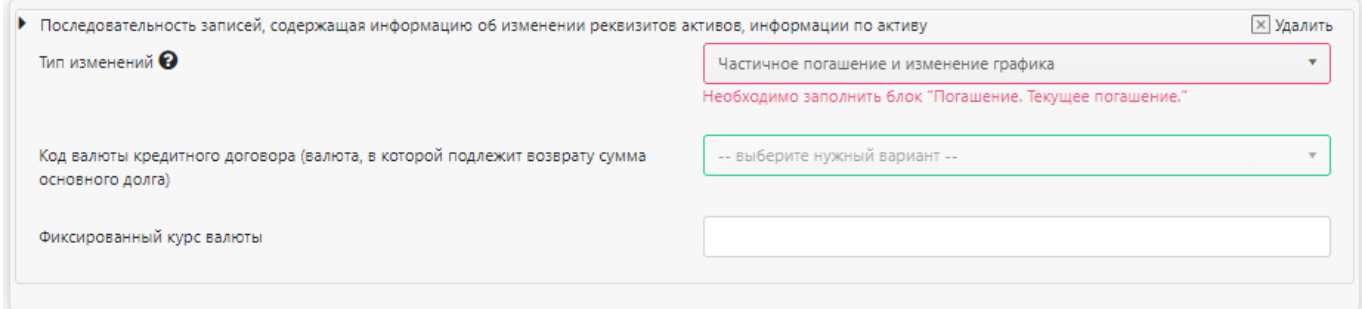

В блоке «Погашение. Текущее погашение» необходимо указать дату и сумму фактического платежа заемщика по кредитному договору. При необходимости информация может быть внесена о неограниченном количестве платежей с помощью опции «Добавить Погашение. Текущее погашение».

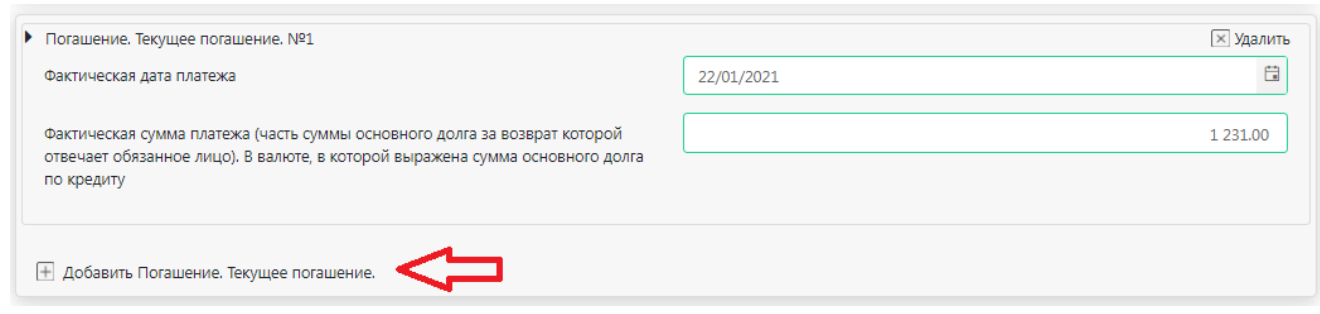

Если «Фактическая дата платежа» меньше «Даты изменения» в блоке «Последовательность записей...», то появится предупреждение: «При частичном погашении и изменении графика или частичном погашении без изменения графика или полном погашении Дата изменения должна быть не больше наиболее ранней даты платежа, указанной в блоке «Погашение. Текущее погашение»».

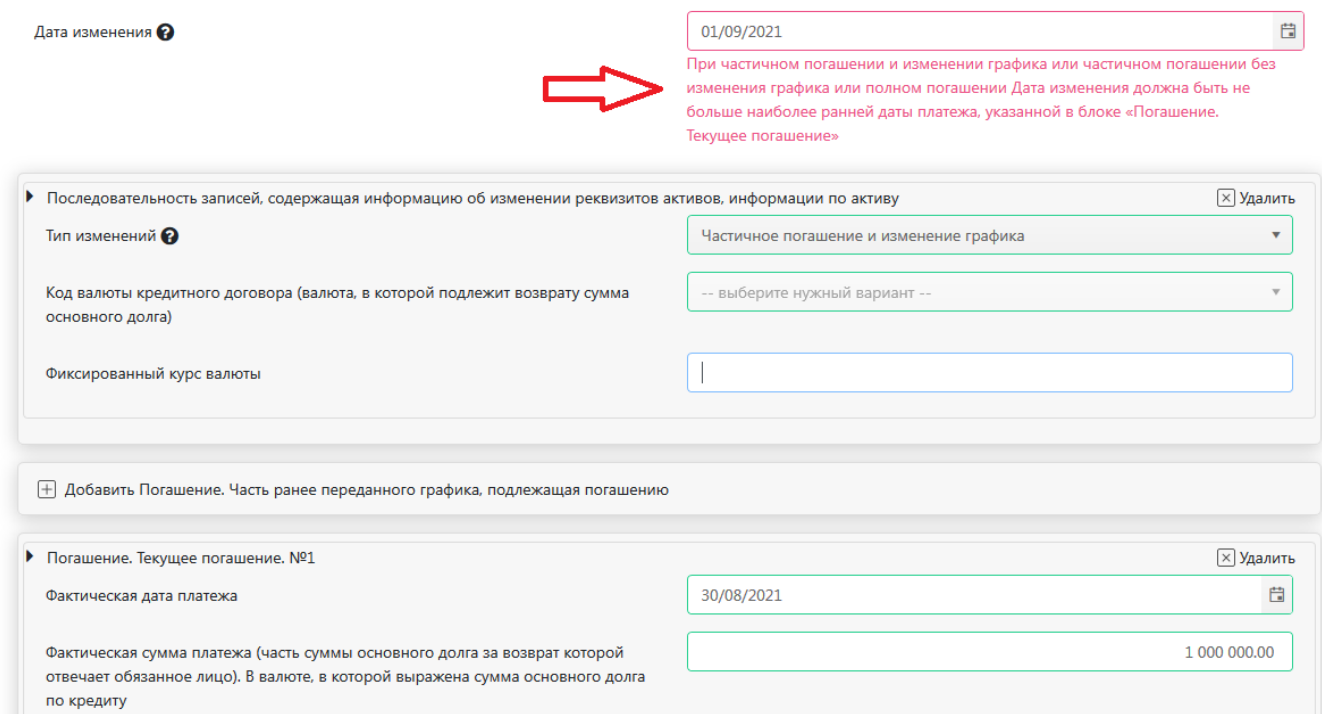

Сумма всех платежей из блока «Погашение. Текущее погашение» и платежей из блока «Изменение графика» должны быть равны сумме всех непогашенных платежей по активу, имеющейся у Центра по работе с нерыночными активами до получения С102.

#### **2) Частичное погашение без изменения графика.**

Данный тип изменения предполагается к выбору, если кредитной организации необходимо направить информацию о фактическом погашении заемщиком платежа (платежей) по кредитному договору. Данный тип изменения необходимо использовать для направления информации о плановом или досрочном частичном погашении актива.

При данном типе изменения обязательно заполнение блоков «Погашение. Часть ранее переданного графика, подлежащая погашению» и «Погашение. Текущее погашение».

В блоке «Погашение. Часть ранее переданного графика, подлежащая погашению» необходимо перечислить платежи и суммы платежей из ранее переданного графика по активу<sup>6</sup>, в счет которых заемщик производит погашение задолженности по кредитному договору.

Если в одном С102 направляется информация о погашении нескольких платежей из графика погашения и при этом по одному из платежей происходит частичное погашение, в поле «Часть суммы платежа из графика, которая погашается» можно указать, какая именно сумма по платежу погашается<sup>7</sup> . Сумма, указанная в поле «Часть суммы платежа из графика, которая погашается», должна быть не более суммы всего платежа по графику.

<sup>6</sup> В соответствии с указанным графиком платежей в С101 или с последними изменениями графика из С102 (если они направлялись после направления С101).

 $^7$  Данный функционал особенно актуален, когда требуется в одном С102 направить информацию о частичном погашении более раннего платежа и полном погашении более позднего платежа. При заполнении поля «Часть суммы

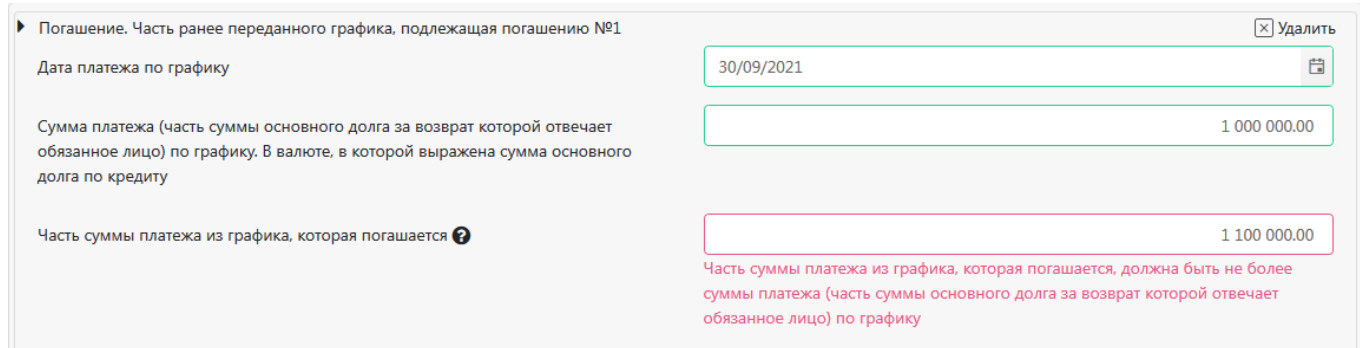

Если «Фактическая дата платежа» в блоке «Погашение. Текущее погашение» меньше «Даты изменения» в блоке «Последовательность записей...», то появится предупреждение: «При частичном погашении и изменении графика или частичном погашении без изменения графика или полном погашении Дата изменения должна быть не больше наиболее ранней даты платежа, указанной в блоке «Погашение. Текущее погашение»».

Заполнение блока «Погашение. Текущее погашение» осуществляется так же, как и для типа изменения «Частичное погашение и изменение графика».

Сумма всех платежей из блока «Погашение. Текущее погашение» не может быть больше суммы платежей, указанных в блоке «Погашение. Часть ранее переданного графика, подлежащая погашению».

#### **3) Изменение графика (без погашения).**

Данный тип изменения предполагается к выбору, если необходимо направить информацию о реструктуризации задолженности по кредиту (изменении графика, не связанном с погашением заемщиком задолженности).

При данном типе изменения обязательно заполнение блока «Изменение графика».

Заполнение блока «Изменение графика» осуществляется так же, как и для типа изменения «Частичное погашение и изменение графика».

### **4) Изменение валюты.**

При выборе данного типа изменений становится доступен выбор валюты (обязательное поле) из списка в блоке «Последовательность записей…».

платежа из графика, которая погашается» соответствующий платеж уменьшается именно на дату, указанную в данном реквизите.

При этом поле «Часть суммы платежа из графика, которая погашается» не является обязательным для заполнения. В случае если указанное поле не заполнено, Банк России рассчитывает погашение платежей, начиная с платежа с более ранней датой погашения. В таком случае в первую очередь платеж с наиболее ранней датой погашения уменьшается на сумму, указанную в фактических погашениях. Если сумма фактических погашений превышает платеж с наиболее ранней датой погашения, затем рассчитывается погашения следующего по сроку платежа.

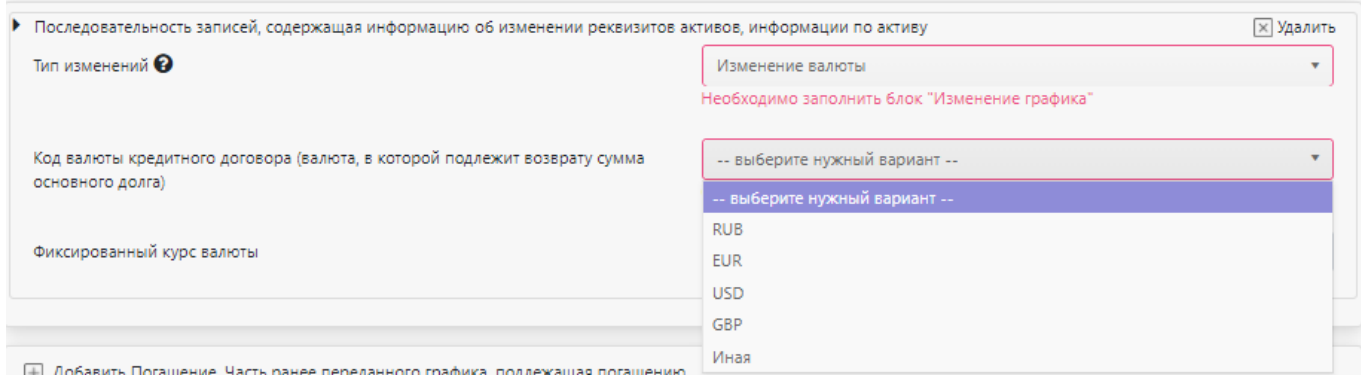

Также при направлении информации об изменении валюты, в которой подлежит возврату сумма основного долга по кредитному договору, необходимо передать информацию о графике платежей по активу в новой валюте (заполнить блок «Изменение графика»). Заполнение блока «Изменение графика» осуществляется так же, как и для типа изменения «Частичное погашение и изменение графика».

#### **5) Полное погашение.**

Данный тип изменения предполагается к выбору, если кредитной организации необходимо направить информацию о полном погашении заемщиком задолженности по кредитному договору.

При данном типе изменения обязательно заполнение блока «Погашение. Текущее погашение». Данный блок заполняется так же, как и для типов изменения «Частичное погашение и изменение графика» и «Частичное погашение без изменения графика».

<span id="page-23-0"></span>**Блок «Подтверждение несоответствия актива требованиям Банка России».**

В данном блоке необходимо выбрать одну или несколько причин, по которым актив не соответствует критериям Банка России.

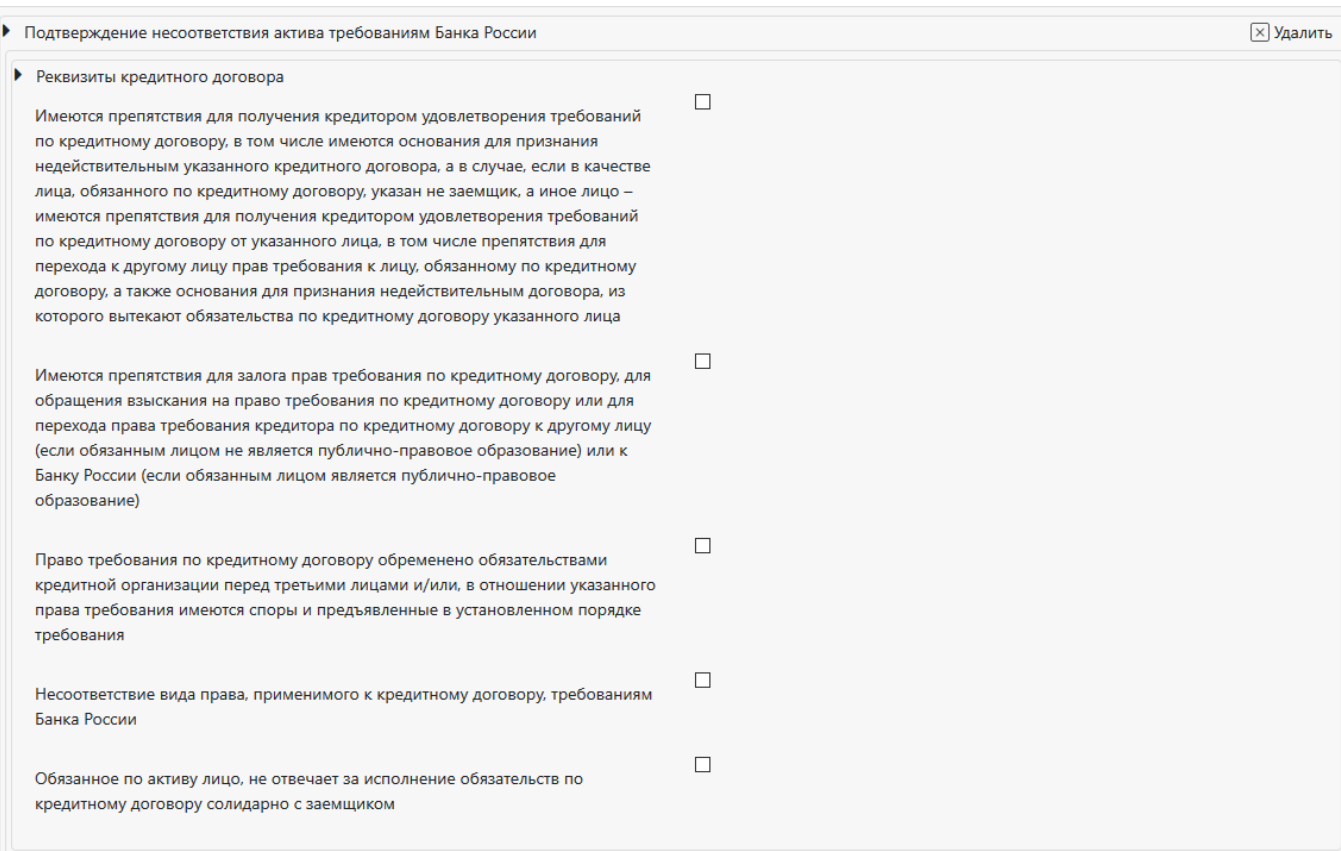

После заполнения формы необходима проверка формы (порядок действий описан в пункте 2.2 данной инструкции).

Если график погашения содержит множество записей и ранее направлялось С102, в которое вносился весь график, вы можете воспользоваться функционалом заполнения формы C102 на основе ранее направленной формы, описание приведено в пункте «Отправка формы на основании ранее заполненной формы».

**Форма C102 не предполагает прикрепления к форме каких-либо файлов.**

# <span id="page-25-0"></span>**2.7. Направление «Обращения об отзыве ходатайства о включении нерыночного актива в пул обеспечения» (форма С103)**

Для заполнения формы нажмите кнопку «Заполнить форму», откроется окно заполнения формы:

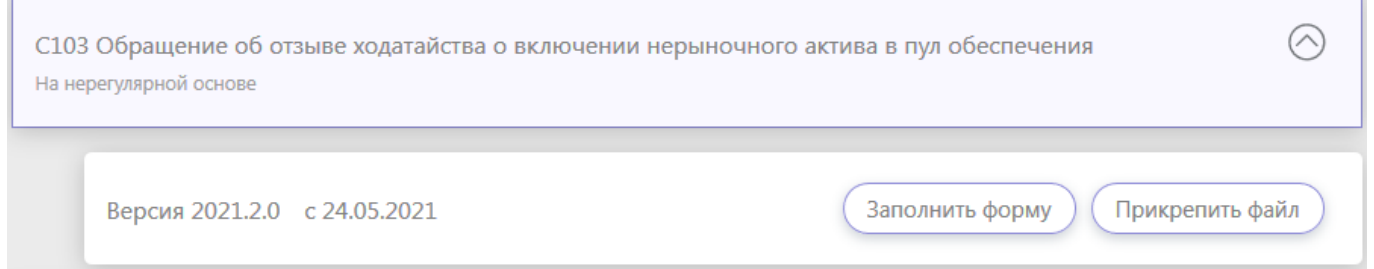

Верхний блок формы заполняется автоматически (при наличии записи с реквизитами КО в пользовательском справочнике):

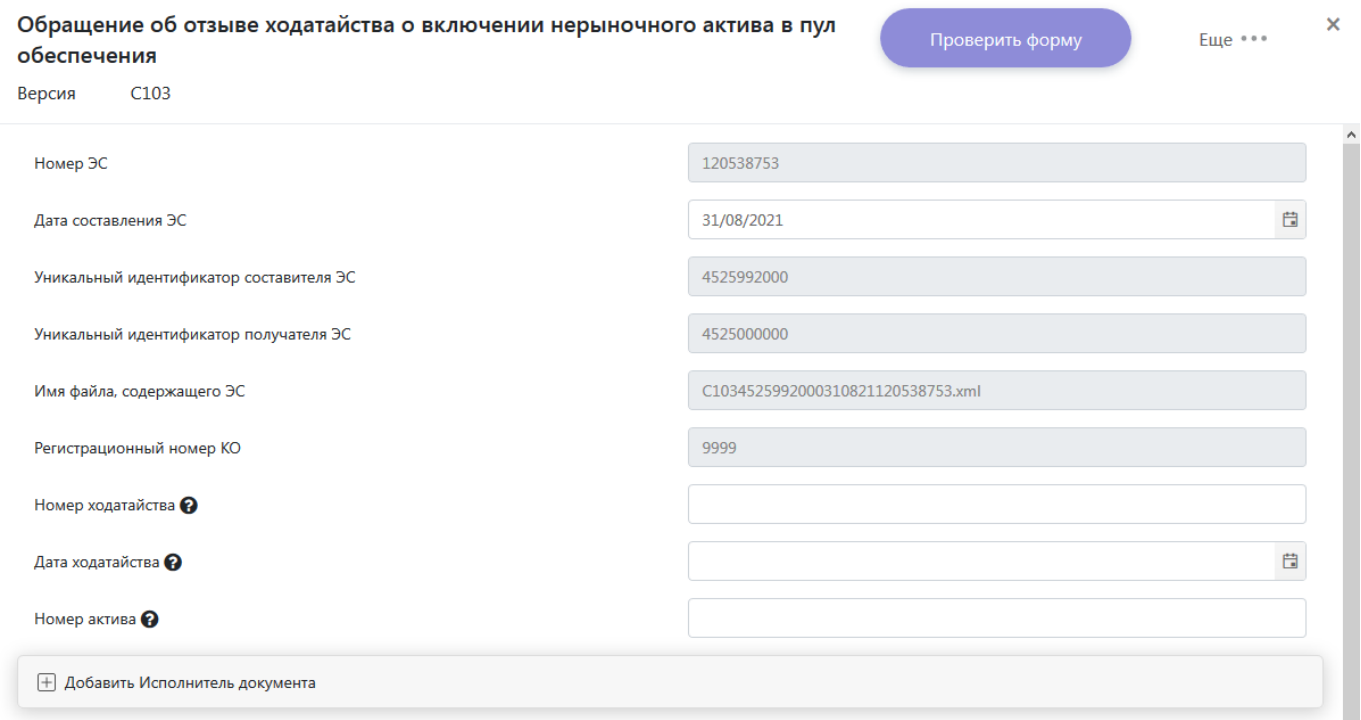

В номере и дате ходатайства необходимо ввести номер и дату составления ЭС, указанные в том С101, которое отзывается:

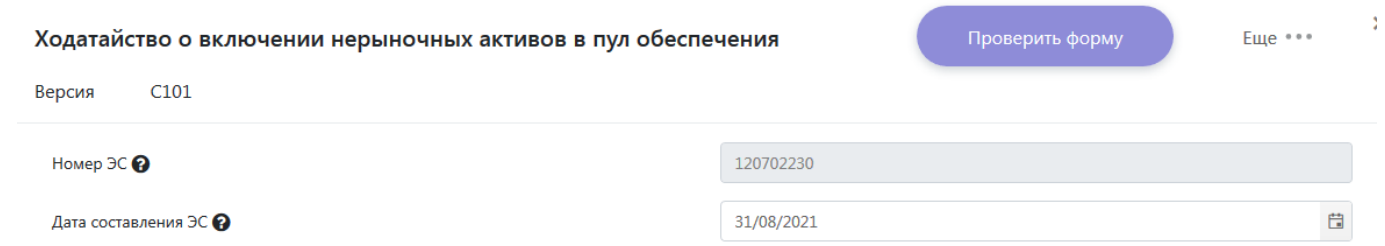

В поле «Номер актива» необходимо ввести номер актива, указанный Банком России в С202, направленном после получения ходатайства (С101). Направление отзыва ходатайства о включении нерыночного актива в пул обеспечения возможно только по активам, находящимся в статусе «5 – на рассмотрении».

После заполнения формы, необходима проверка формы (порядок действий описан в пункте 2.2 данной инструкции).

**Форма C103 не предполагает прикрепления к форме каких-либо файлов.**

## <span id="page-27-0"></span>**2.8. Направление «Информации об изменении реквизитов организации (форма C104)**

Для заполнения формы нажмите кнопку «Заполнить форму», откроется окно заполнения формы:

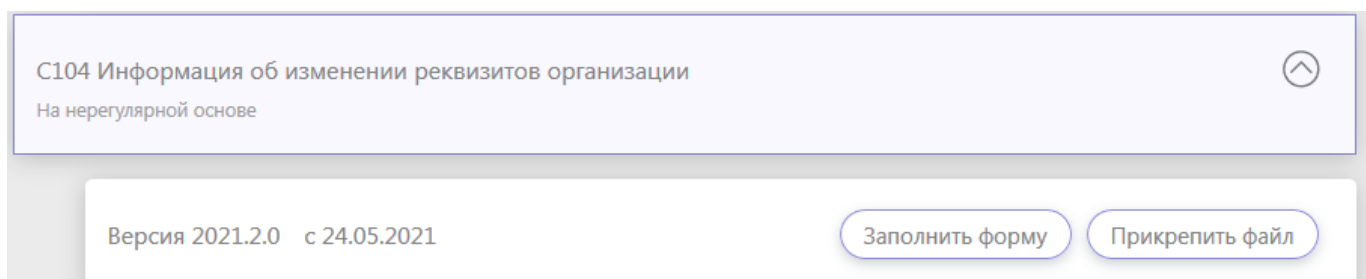

Верхний блок формы заполняется автоматически (при наличии записи с реквизитами КО в пользовательском справочнике):

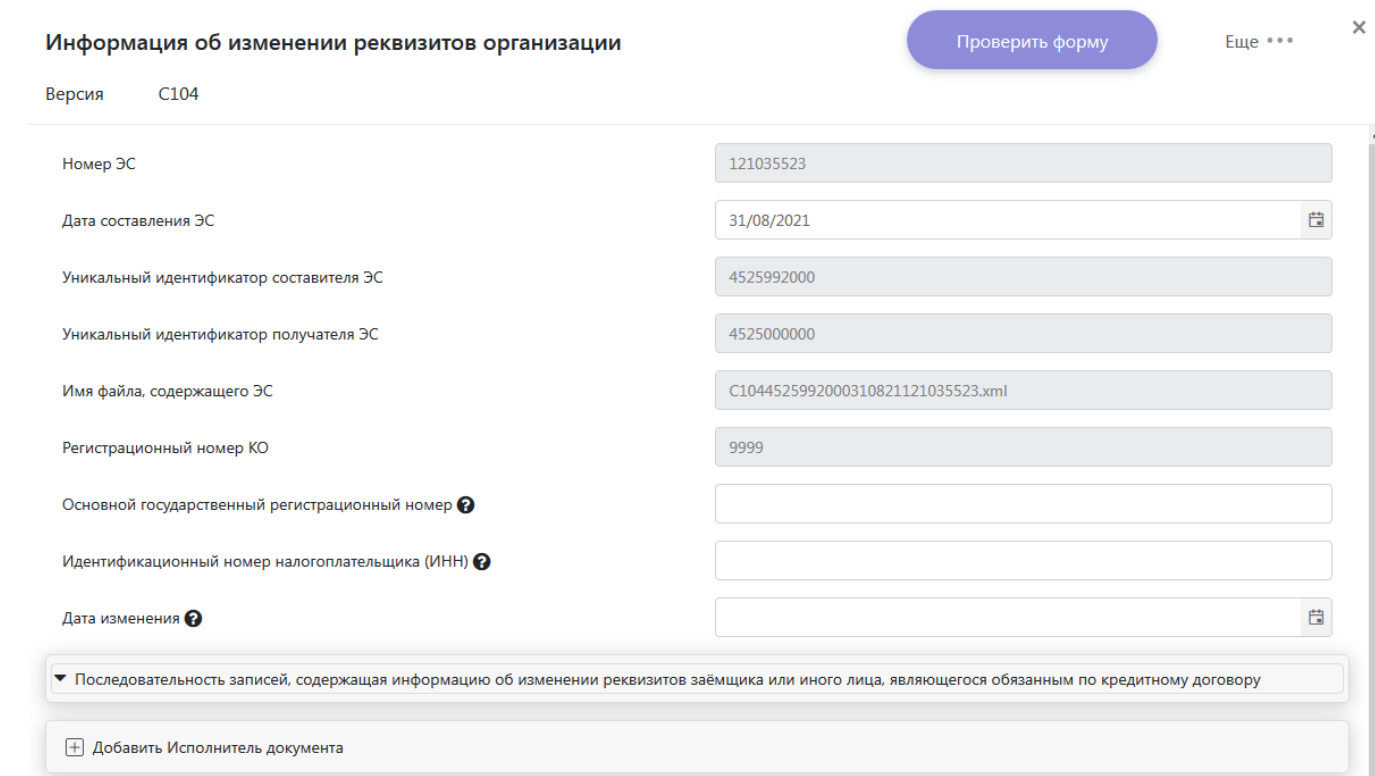

Поле «Основной государственный регистрационный номер» заполняется значением ОГРН организации, по которой произошло изменение. Если значение ОГРН есть в Централизованном справочнике организаций (ЦСО), то поле «Идентификационный номер налогоплательщика (ИНН)» будет заполнено автоматически (с возможностью ручной корректировки). Если ОГРН отсутствует в справочнике ЦСО, необходимо будет заполнить поле «Идентификационный номер налогоплательщика (ИНН)» вручную значением ИНН организации, по которой произошло изменение.

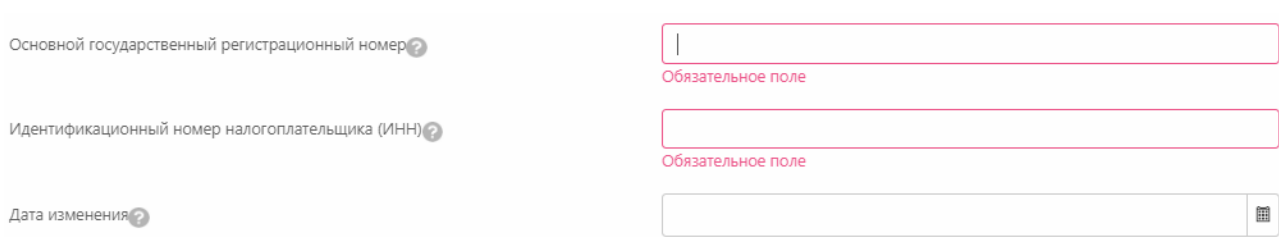

## Значение «Дата изменения» не может быть больше даты операционного дня.

## Блок изменений содержит следующие реквизиты:

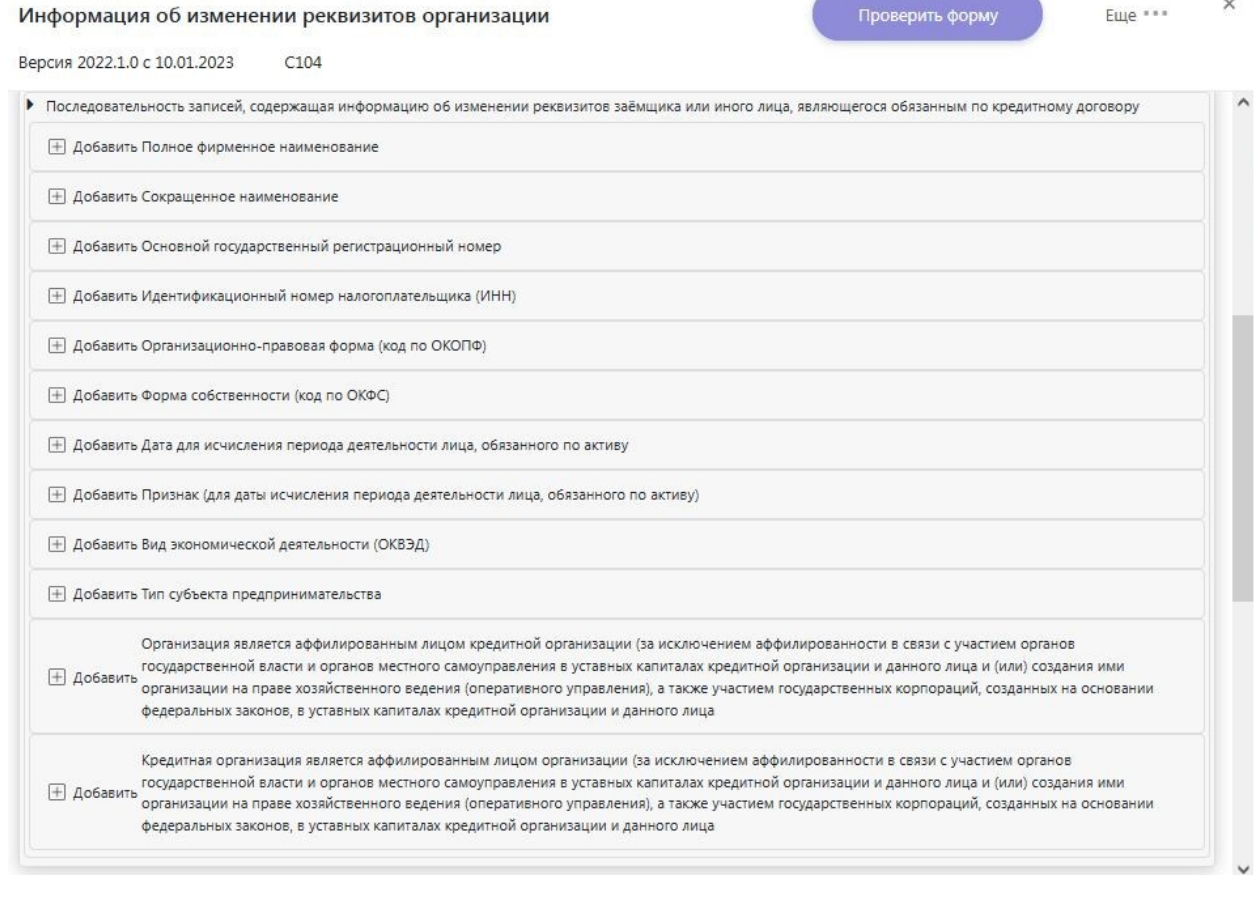

Поля в блоке изменений заполняются в случае изменения соответствующих реквизитов организации, являющейся обязанным лицом и (или) заемщиком по активу. Для возможности отправки формы необходимо заполнение хотя бы одного реквизита.

Если вносятся изменения хотя бы в один из реквизитов: «Дата для исчисления периода деятельности» / «Признак (для даты исчисления периода деятельности лица, обязанного по активу)», то необходимо внести информацию в оба блока.

После заполнения формы, необходима проверка формы (порядок действий описан в пункте 2.2 данной инструкции).

**Форма C104 не предполагает прикрепления к форме каких-либо файлов.**

29

# <span id="page-29-0"></span>**2.9. Направление Бухгалтерской (финансовой) отчетности организации, обязанной по активу (форма C105)**

Направление бухгалтерской отчетности (C105) предполагается в случае получения от Банка России запроса на представление бухгалтерской (финансовой) отчетности организации, являющейся обязанным лицом по активу, находящемуся на рассмотрении или включенному в пул обеспечения/залог по кредиту Банка России.

В одном сообщении С105 может быть представлена бухгалтерская отчетность только за 1 отчетный период.

Для заполнения формы нажмите кнопку «Заполнить форму», откроется окно заполнения формы:

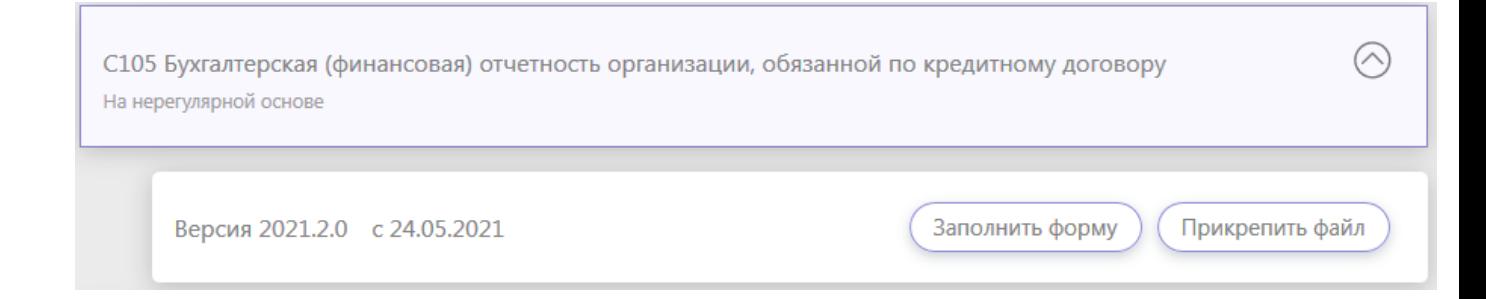

Верхний блок формы заполняется автоматически (при наличии записи с реквизитами КО в пользовательском справочнике):

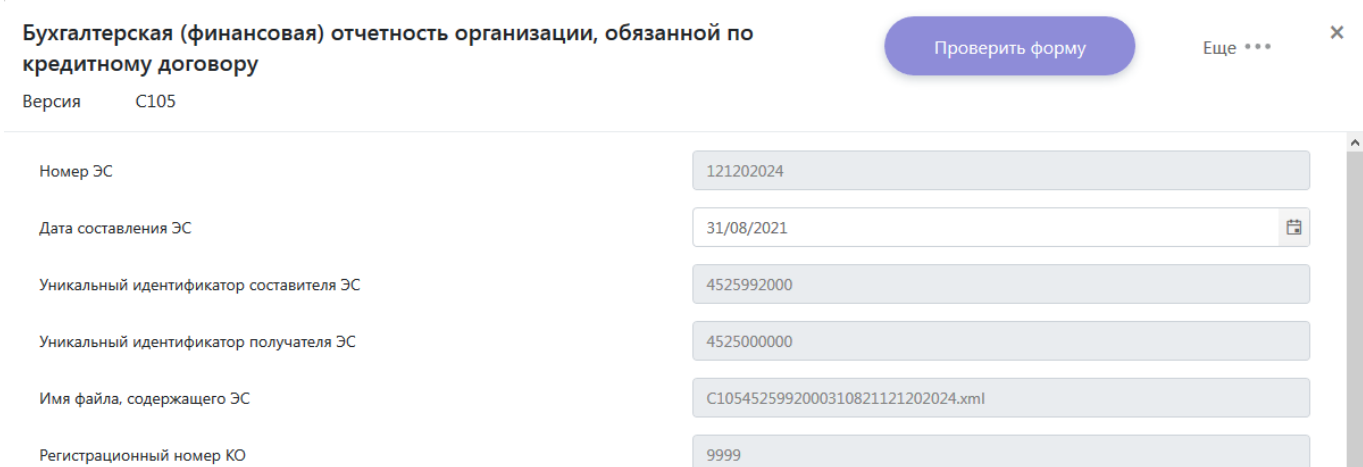

Поле «ОГРН организации» заполняется значением ОГРН организации, обязанной по активу. Если значение ОГРН есть в Централизованном справочнике организаций, поля «Идентификационный номер налогоплательщика (ИНН) организации» и вид экономической деятельности (ОКВЭД) будут заполнены автоматически (с возможностью корректировки вручную).

Если ОГРН отсутствует в справочнике ЦСО, необходимо будет заполнить поля «Идентификационный номер налогоплательщика (ИНН) организации» и вид экономической деятельности (ОКВЭД) вручную значениями ИНН и ОКВЭД организации, обязанной по активу.

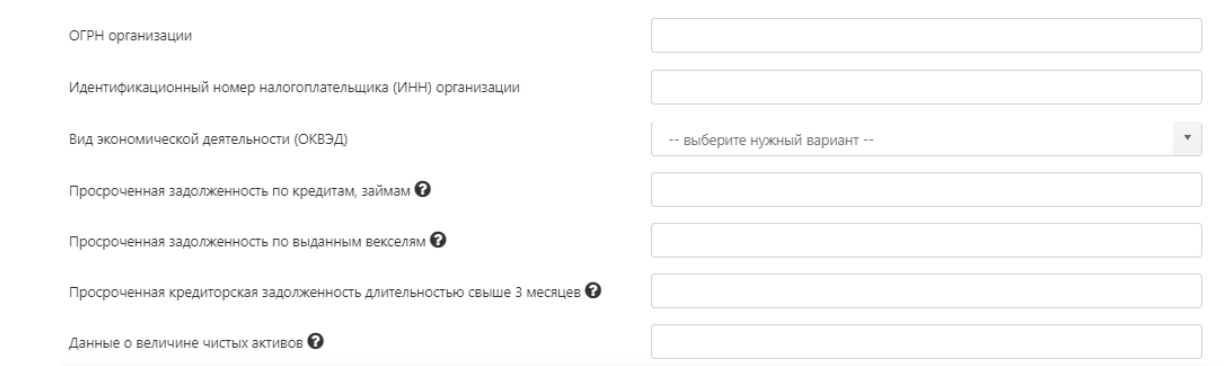

# <span id="page-30-0"></span>**Блок «Годовая или квартальная отчетность»**

# **Внимание: показатели бухгалтерской отчетности вводятся в тыс. рублей (1 = 1000 руб.)**

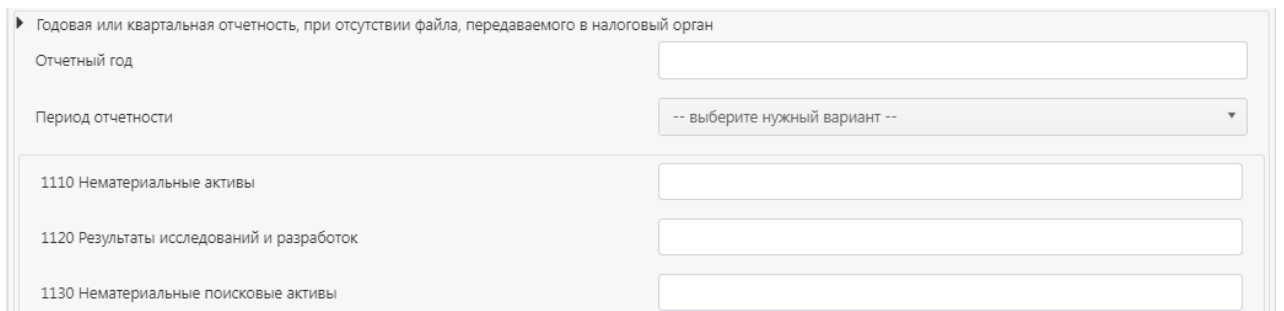

После заполнения формы, необходима проверка формы (порядок действий описан в пункте 2.2 данной инструкции).

**Форма C105 не предполагает прикрепления к форме каких-либо файлов.**

#### <span id="page-31-0"></span>**2.10. Передача информации в неструктурированном виде (форма C106)**

Форма C106 предназначена для передачи неструктурированных документов, формат которых не описывается альбомом УФЭБС ЭДО Активы (например, это могут быть документы формата Word, PDF, Tiff, архив Zip и т.д.).

Форма C106 может быть направлена кредитной организацией по запросу Центра по работе с нерыночными активами (например, в случае приостановления рассмотрения актива) или по инициативе самой кредитной организации (например, в случае необходимости запроса информации о состоянии активов).

Для заполнения формы нажмите кнопку «Заполнить форму», откроется окно заполнения формы:

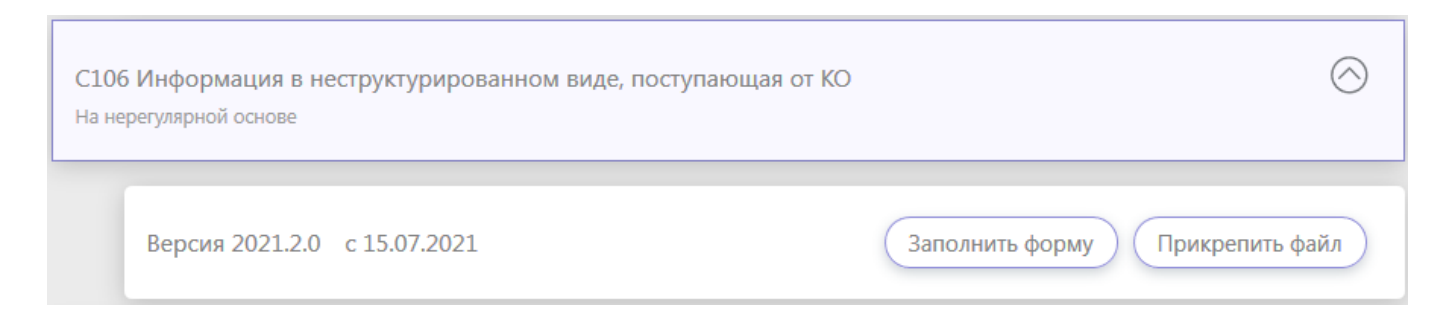

Верхний блок формы заполняется автоматически (при наличии записи с реквизитами КО в пользовательском справочнике):

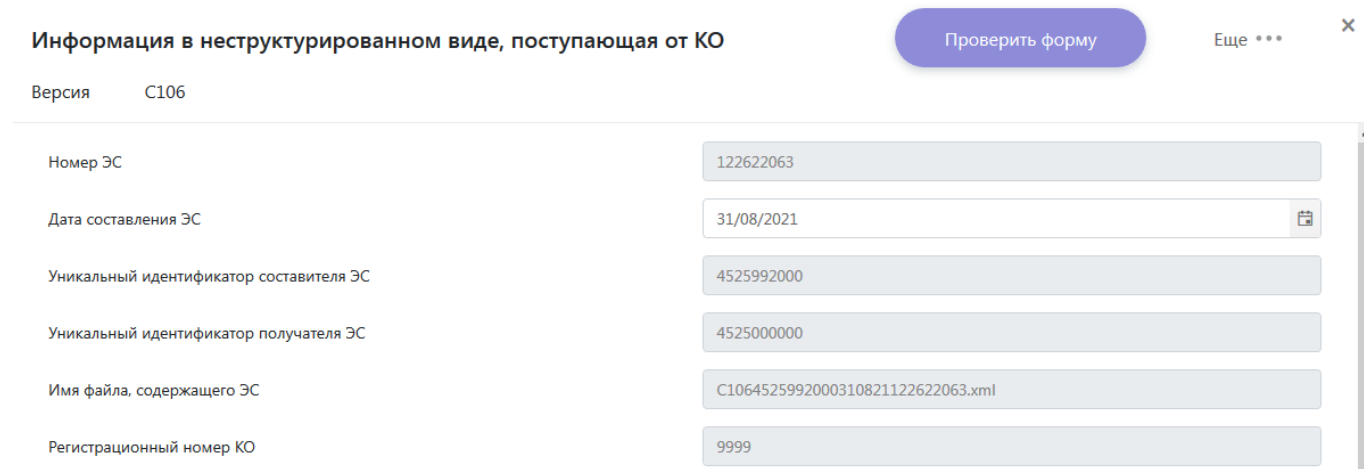

Поле «ОГРН организации» заполняется значением ОГРН организации, **обязанной по активу**. Если значение ОГРН есть в Централизованном справочнике организаций, поле «Идентификационный номер налогоплательщика (ИНН) организации» будет заполнено автоматически (с возможностью скорректировать значения вручную). В противном случае необходимо заполнить данные поля вручную. **Заполнение полей ИНН/ОГРН необязательно для направления формы C106.**

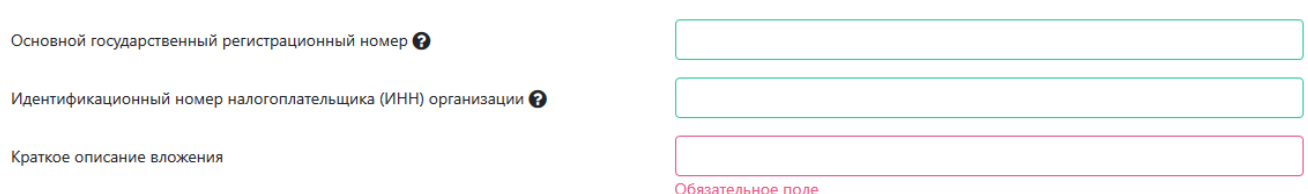

Если документ направляется на запрос Банка России, устанавливается галочка напротив реквизита «Являются дополнительными документами в ответ на запрос Банка России», после чего заполняется блок «Номер актива, присвоенный Банком России»:

**+ Добавить Номер актива**, присвоенный Банком России

Поле «Имя файла вложения» является обязательным для заполнения. Чтобы его заполнить, необходимо сперва приложить файл (типы допустимых расширений перечислены в форме) в конце формы С106, после чего выбрать имя файла вложения из выпадающего списка. Если необходимо приложить несколько файлов, то необходимо их заархивировать в один архив (расширение .zip) или отправить каждый файл в отдельной форме С106.

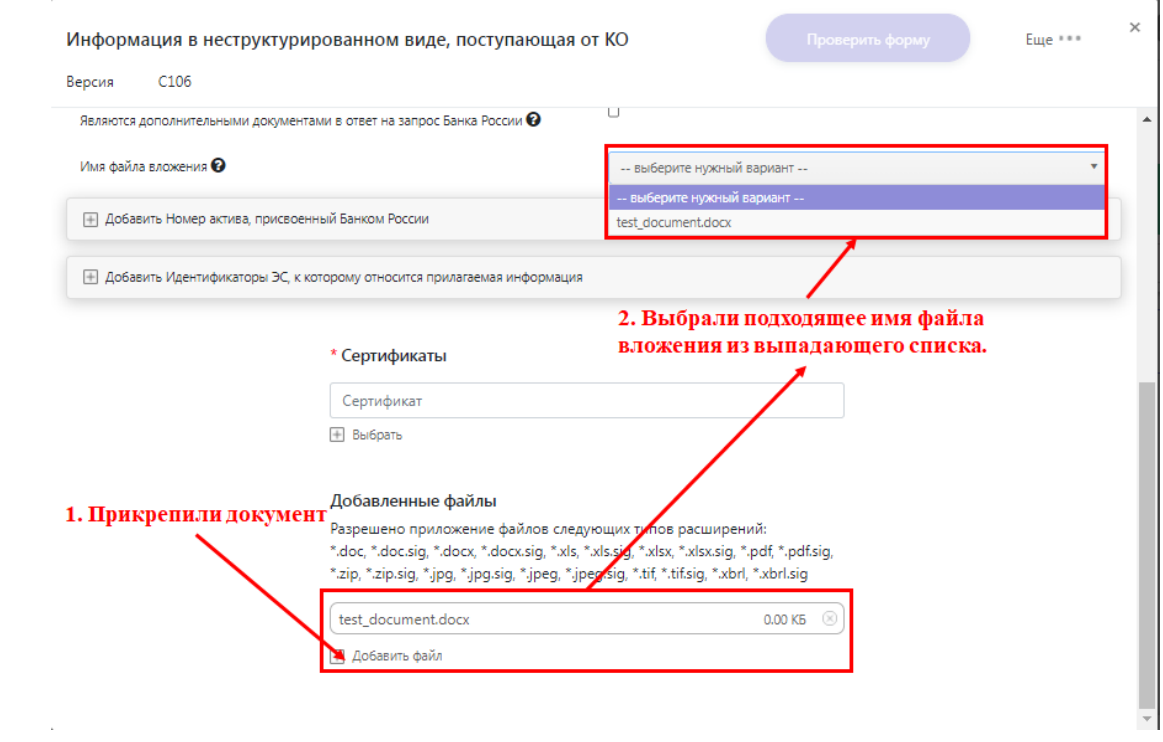

<span id="page-32-0"></span>**Блок «Идентификаторы ЭС, к которому носится прилагаемая информация»**

Блок заполняется, если необходимо явно указать, к какому электронному сообщению, отправленному ранее, относится направляемая в С106 информация.

33

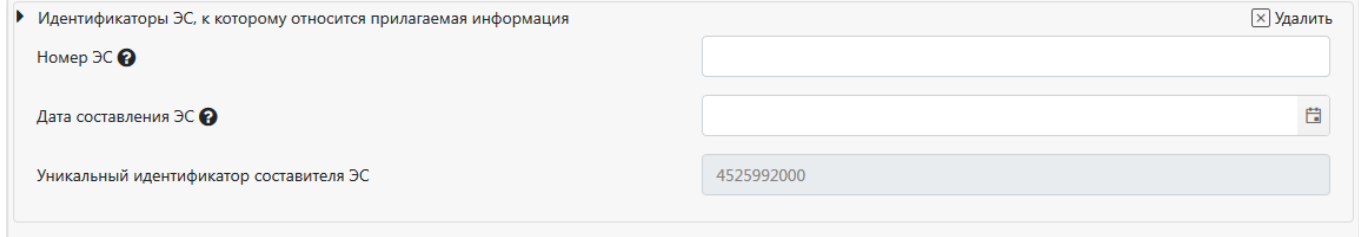

После заполнения формы, необходима проверка формы (порядок действий описан в пункте 2.2 данной инструкции).

# <span id="page-34-0"></span>**2.11. Передача запроса-зонда (для проверки транспортного взаимодействия между Личным кабинетом и Банком России) (C199)**

Для заполнения формы нажмите кнопку «Заполнить форму», откроется окно заполнения формы:

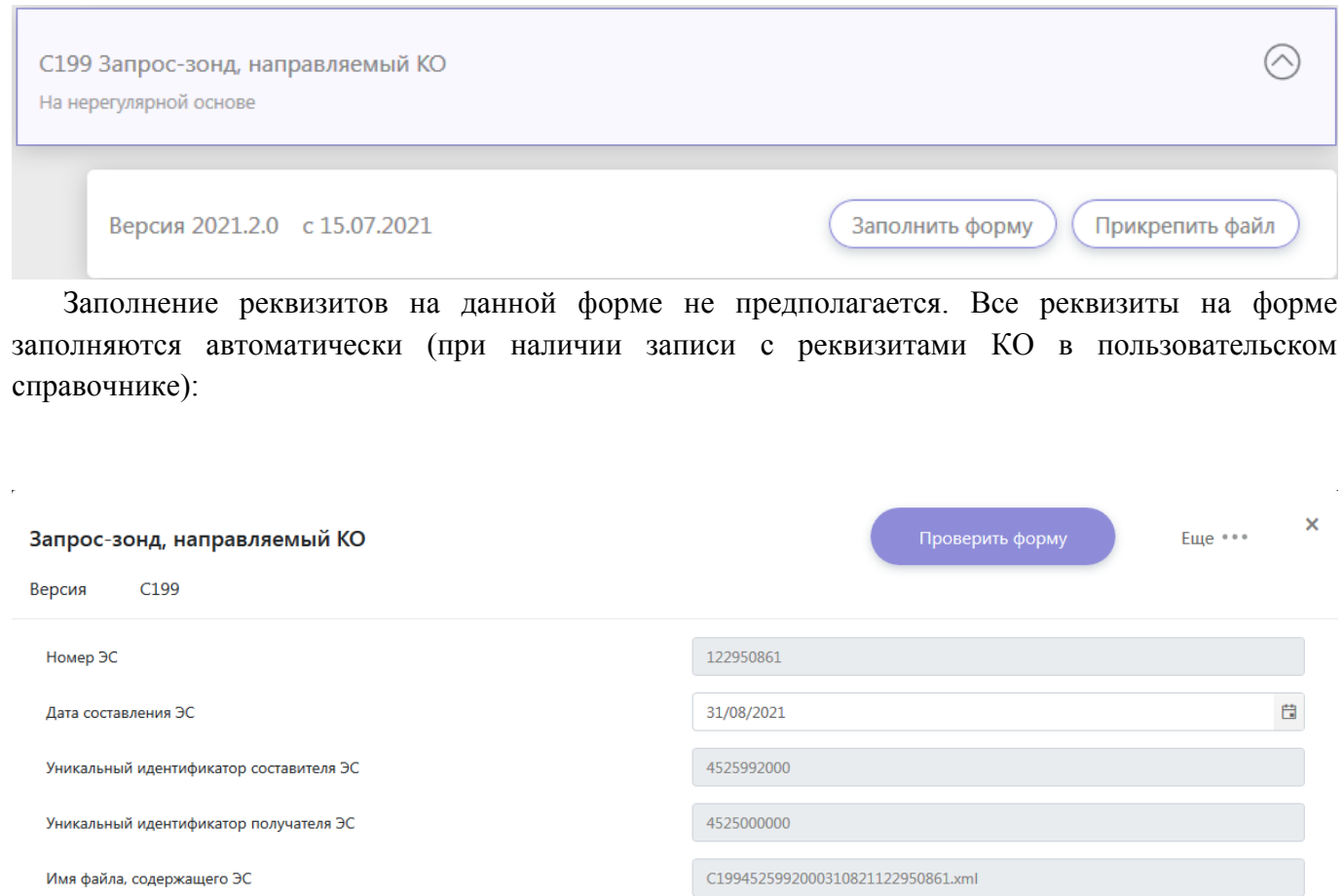

После заполнения формы, необходима проверка формы (порядок действий описан в пункте 2.2 данной инструкции).

**Форма C199 не предполагает прикрепления к форме каких-либо файлов.**

# <span id="page-35-0"></span>**3. Вкладка «История взаимодействия». Как узнать ответ на отправленный запрос/электронное сообщение.**

Все входящие и исходящие электронные сообщения отображаются на вкладке «История взаимодействия»:

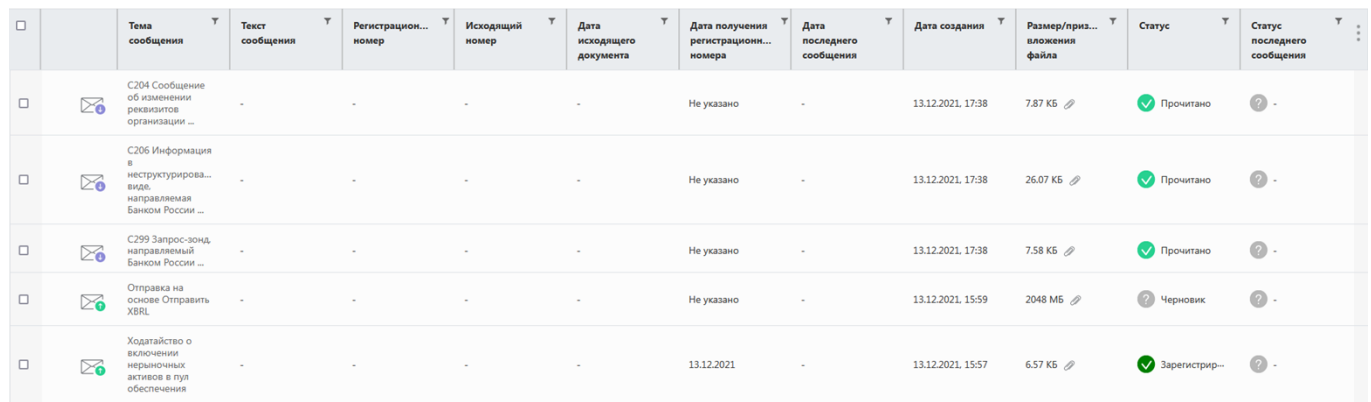

- сообщение, отправленное со стороны личного кабинета;

- входящее в личный кабинет сообщение (инициативное сообщение – см. раздел 5)

## <span id="page-35-1"></span>**Положительная обработка сообщения**

Для просмотра статуса отправленного электронного сообщения и ответных на него электронных сообщений (от Банка России), нажмите на отправленное сообщение. Откроется форма с информацией о статусе обработки сообщения:

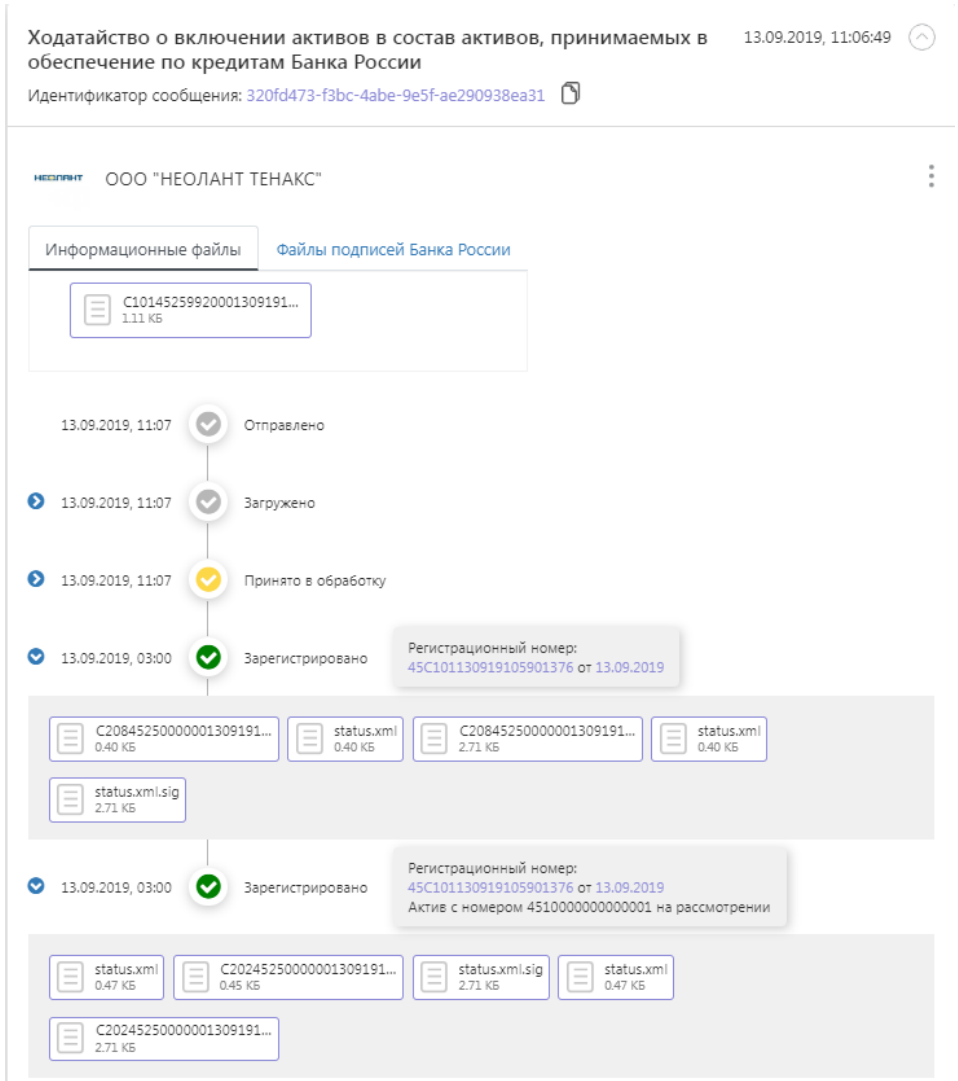

## **Пояснения к статусам**

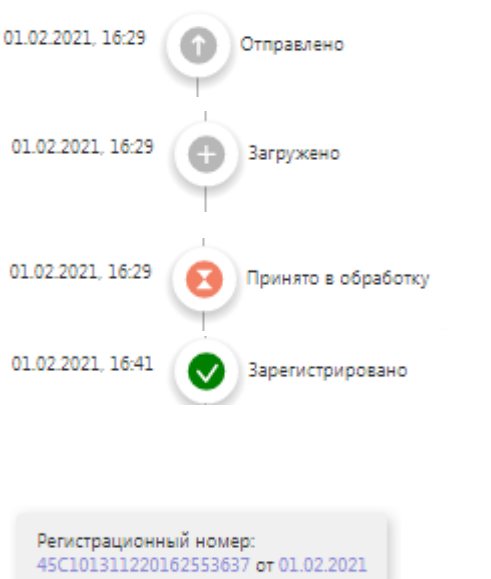

- статус того, что произведена отправка электронного сообщения со стороны личного кабинета;
- статус того, что сообщение прошло загрузку во внутреннюю транспортную систему Банка России;
- статус того, что сообщение доставлено до внутренней системы Банка России;
- статус, отражающий, что сообщение прошло контроль на полноту и корректность заполнения реквизитов в системе Банка России;
- Регистрационный номер электронного сообщения, присвоенный внутренней системой Банка России (направляется в C208)

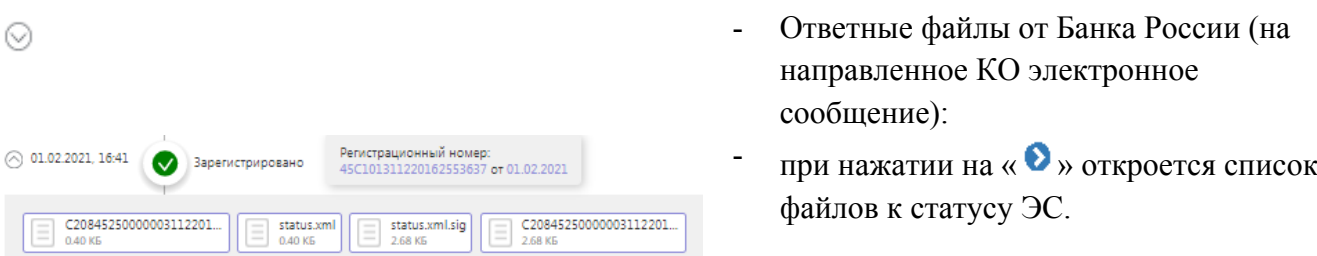

Для просмотра (визуализации) полученных ЭС необходимо нажать на файл ЭС (C208, C201, C202, и т.д.…) и выбрать «Посмотреть»:

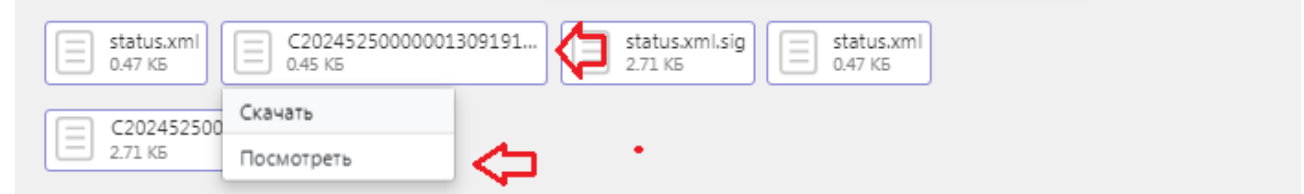

Файлы status.xml – технические квитанции, которые визуализировать в виде экранной формы нельзя. Содержимое файла можно просмотреть с помощью браузера или блокнота.

Файлы с расширением «.sig» – файлы подписи. Файл с расширением «.sig» не содержит значимой информации, которую можно было бы увидеть стандартными средствами (браузер, блокнот).

При необходимости полученное ЭС (файл) можно распечатать, нажав на кнопку «Печать» в правом верхнем углу открытой формы.

Статус «Зарегистрировано» или статус «Отклонено» ( Регистрационный номер:<br>45C101130919105901376 от 13.09.2019  $\bullet$  13.09.2019, 03:00 3aperucrpuposano ) присваивается по результатам контроля ЭС в Банке

России. Подробные результаты контроля указываются в сообщении С208, направляемом со стороны Банка России:

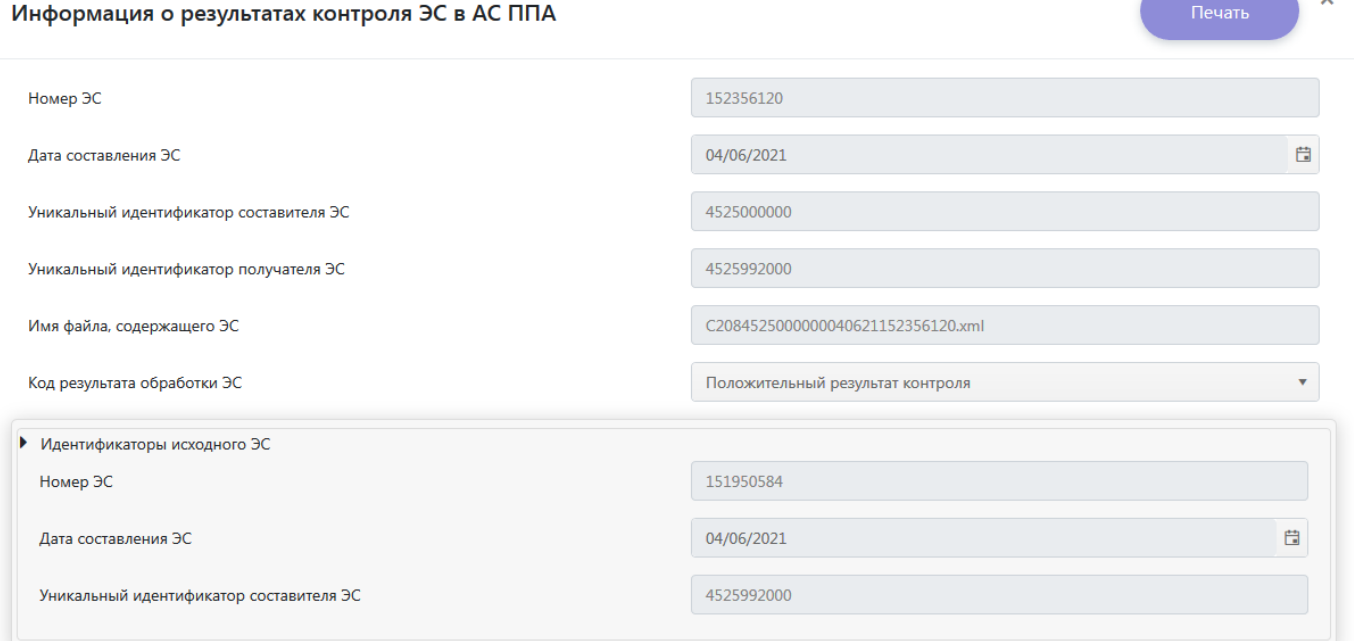

38

В случае удаления из ЛК исходного ЭС после получения 1-й положительной квитанции C208 последующие ЭС, являющиеся ответом на исходное ЭС, будут поступать как инициативные сообщения и отображаться во вкладке «История взаимодействия» с указанием наименования поступившего ЭС (описание работы с инициативными сообщениями приведены в разделе 5).

## Отрицательная обработка сообщения

Если файл был отбракован в процессе обработки на стороне Банка России, в ответ направляется сообщение со статусом «Отклонено» с причиной отклонения.

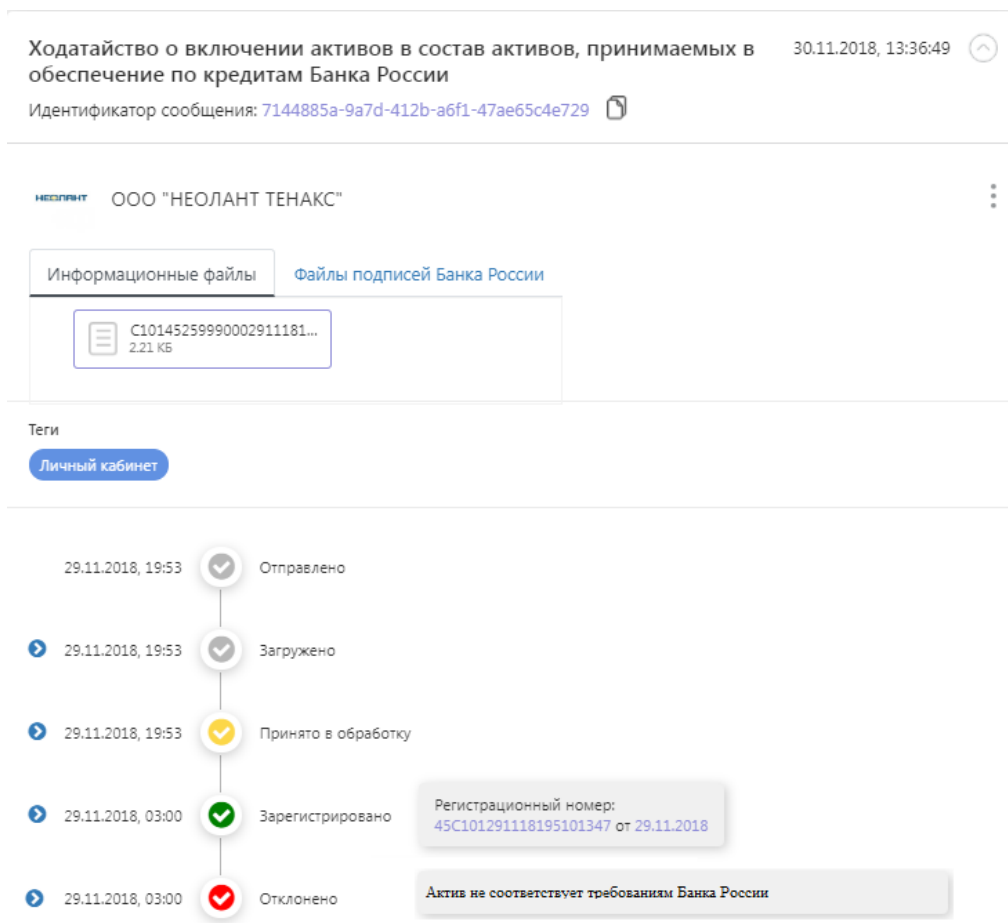

Для просмотра причины отклонения нажмите на « », чтобы открыть список приложенных файлов. После этого нажмите на файл С201... и выберите опцию «Просмотреть», чтобы просмотреть причину отклонения.

 $\mathbf{r}$ 

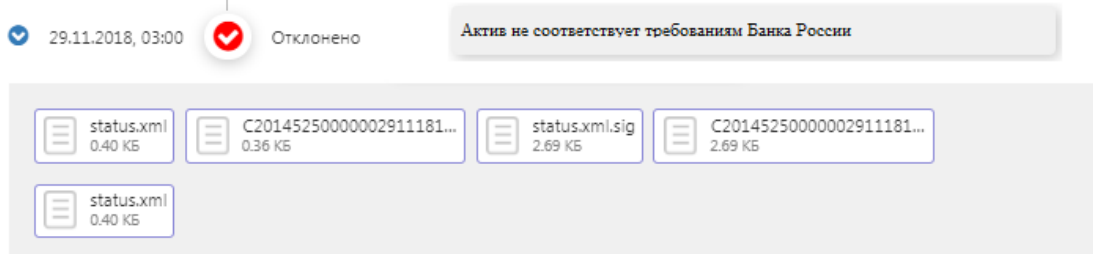

### <span id="page-39-0"></span>**4. Режим прикрепления файла при взаимодействии «система-система»**

Для отправки файла, сформированного не на стороне Портала (в стороннем ПО), возможно использовать функционал прикрепления файла (кнопка «Прикрепить файл»):

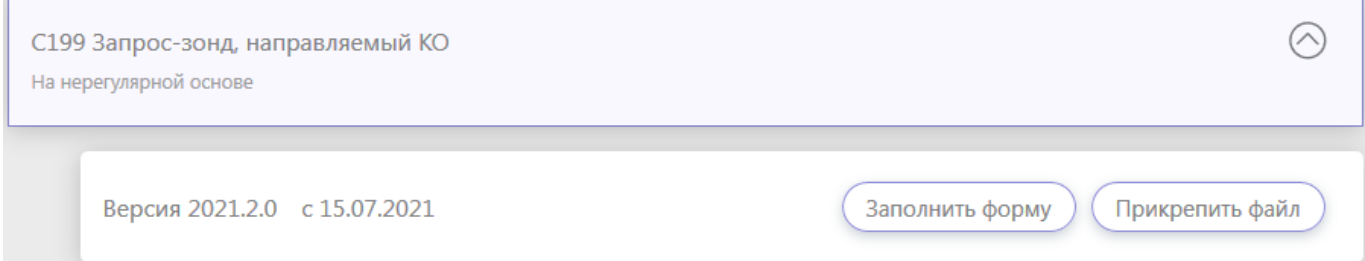

Файл должен быть сформирован по правилам, описанным в альбоме УФЭБС ЭДО Активы, с соответствующим реквизитным составом и наименованием самого файла.

Сформированный файл в формате XML необходимо прикрепить в открывшейся форме (может быть добавлен только один файл):

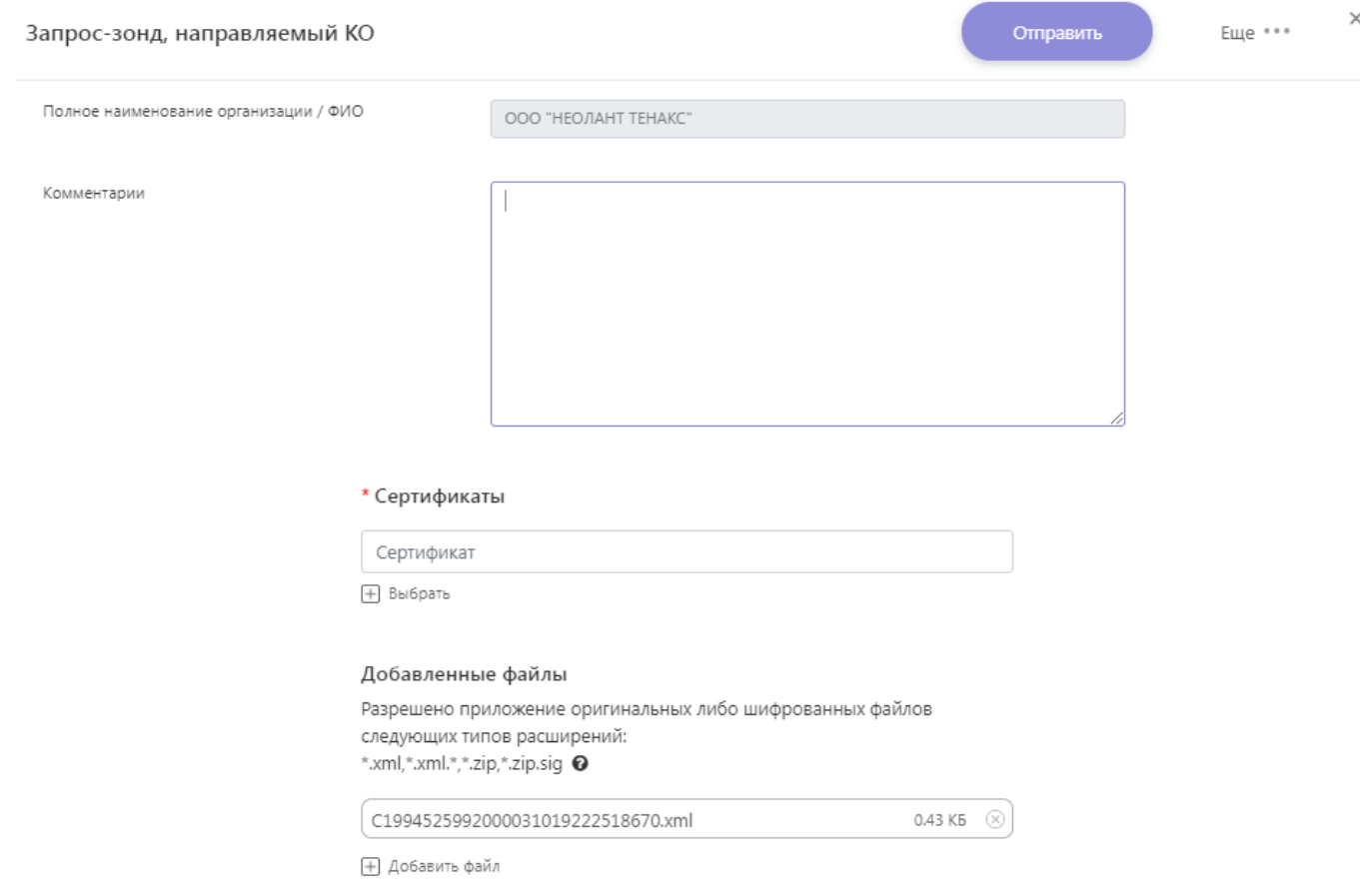

Поле «Комментарии» заполняется по желанию и не несет смысловой нагрузки. Сертификат прикрепляется аналогично примеру, приведенному при заполнении C101. Для отправки файла нажмите кнопку «Отправить».

#### <span id="page-40-0"></span>**5. Инициативные сообщения, направленные Банком России**

Сообщения, направленные по инициативе Банка России в рамках потока ЭДО Активы, отображаются во вкладке «История взаимодействия».

Для просмотра полученного сообщения перейдите во вкладку «История взаимодействия», нажмите на полученное электронное сообщение:

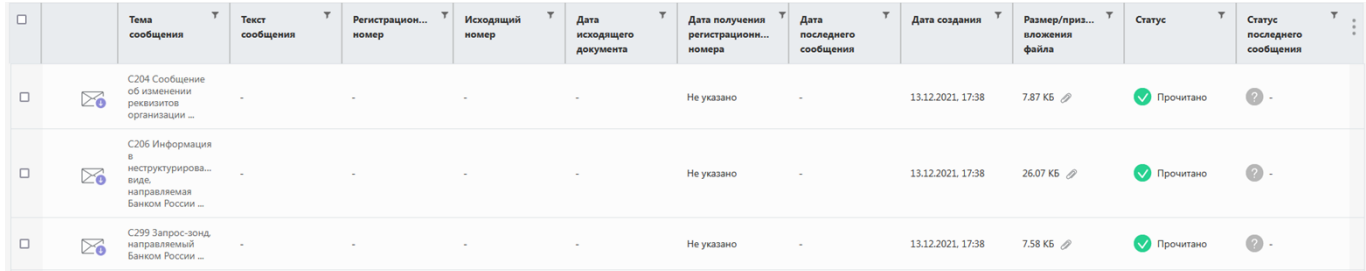

В открывшемся окне нажмите на сам файл ЭС и выберите пункт «Посмотреть»:

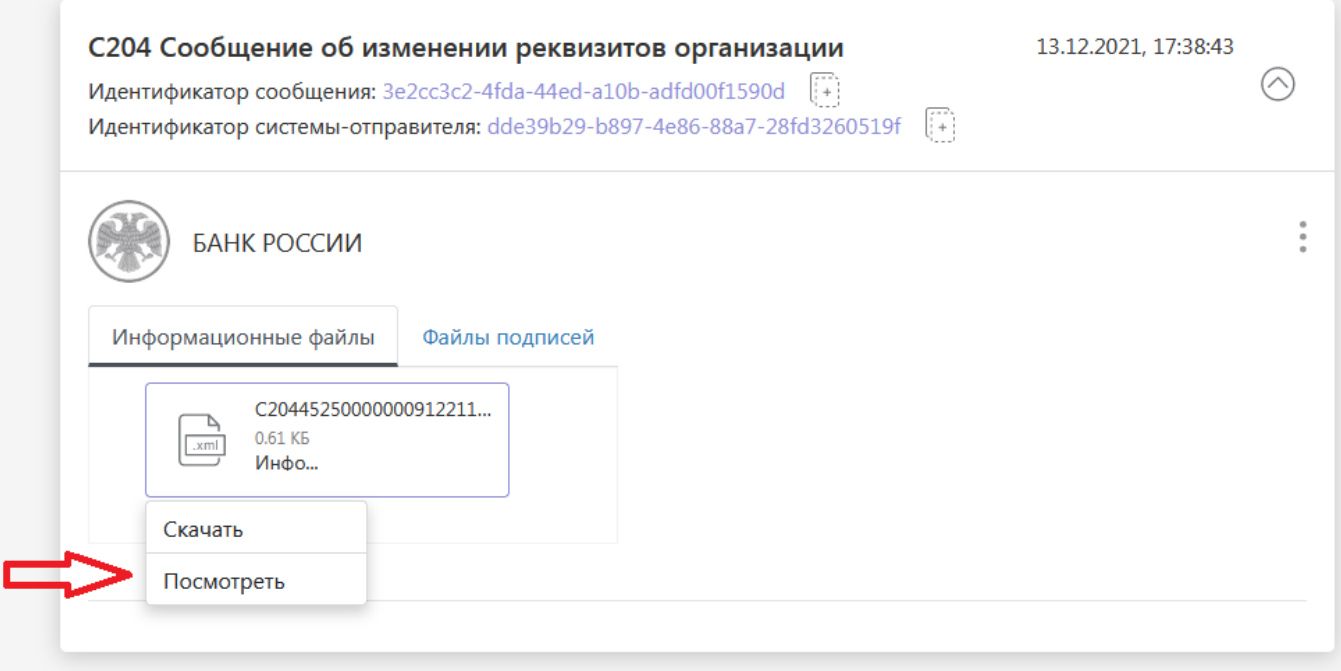

Также уведомления о входящих сообщениях или изменениях статуса ЭС отображаются во вкладке «Лента событий». Если вы не смогли найти какое-либо ЭС (например, ответное ЭС С201) во вкладке «История взаимодействия», то вы сможете найти его во вкладке «Лента событий»:

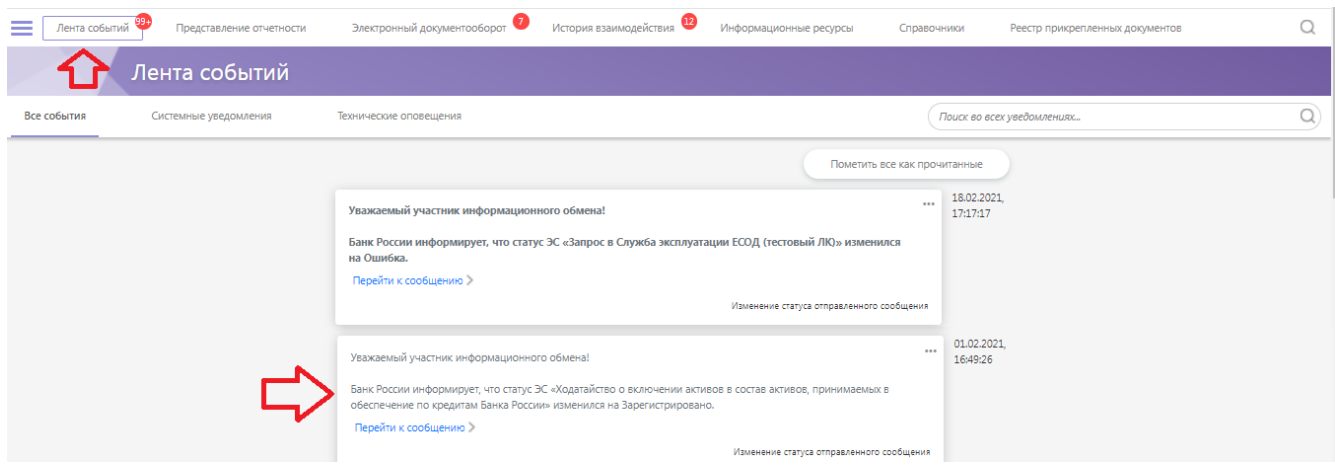

## <span id="page-41-0"></span>**6. Отправка формы на основании ранее заполненной формы.**

Если ранее уже было отправлено электронное сообщение по какой-либо из форм ЭДО Активы вы можете воспользоваться функционалом заполнения формы на основании ранее отправленной формы (например, вы хотите внести изменения и/или повторно отправить форму C102 с длинным графиком погашения, который в таком случае вам не придется вводить заново).

Выберите ранее направленную форму, на основании данных

 $\mathord{\sim}$ 

Для этого при нажатии на кнопку «Заполнить форму» в появившемся окне:

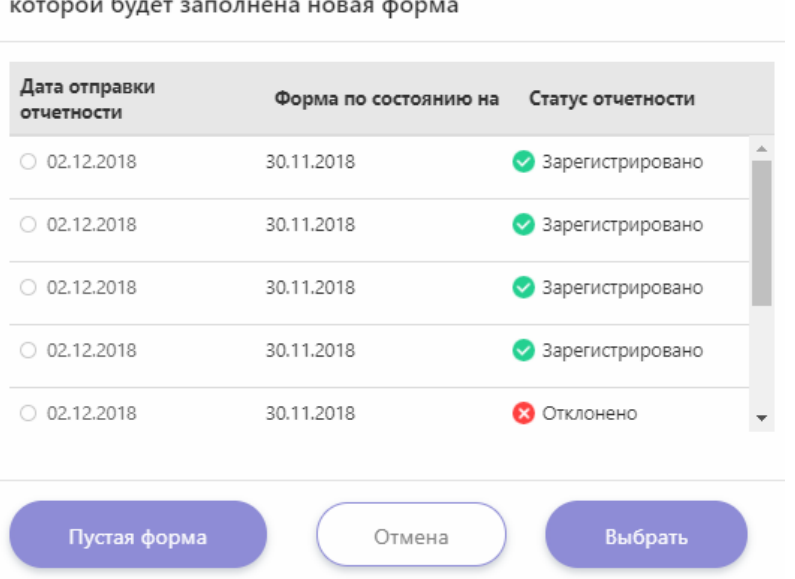

Выберите нужную дату и нажмите кнопку «выбрать» - форма будет заполнена реквизитами ранее отправленной вами формы. Вы можете их отредактировать перед отправкой и отправить измененную форму.

### <span id="page-42-0"></span>**7. Сохранение черновика формы/Выгрузка xml**

Если в процессе заполнения формы необходимо прерваться и вернуться к заполнению формы позднее, вы можете сохранить на ваш компьютер заполняемую форму в виде черновика или структурированного XML-файла.

Сохранение черновика позволит в дальнейшем загрузить его в Личный кабинет и продолжить заполнение экранной формы. Для этого в открытом окне формы нажмите на кнопку «Еще…» и выберите пункт меню «Сохранить черновик» - файл черновика будет сохранен на компьютер в формате XML. После этого при открытии пустой формы выберите пункт меню «Загрузить черновик» - у вас в форме отобразятся заполненные ранее реквизиты.

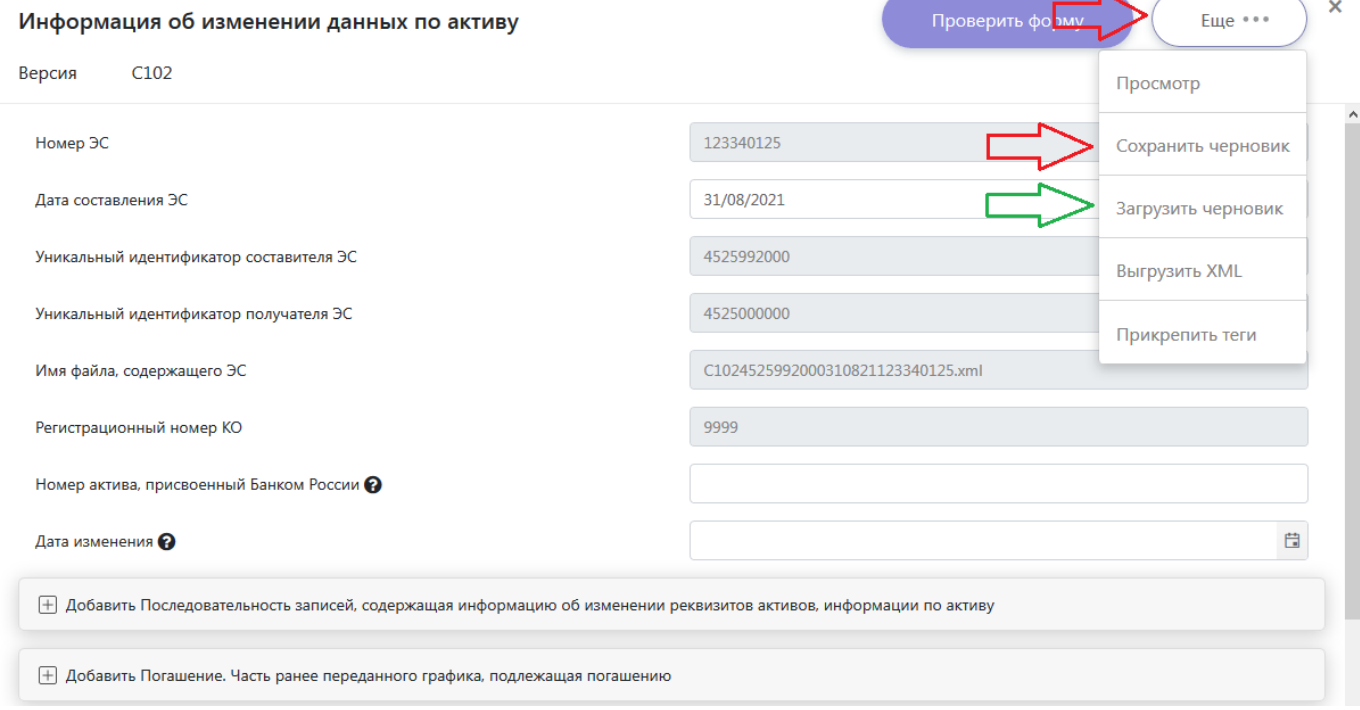

Выгрузка xml позволит сохранить на компьютере файла xml в формате Альбома УФЭБС ЭДО Активы. Для этого в открытом окне формы нажмите на кнопку «Еще…» и выберите пункт меню «Выгрузить XML». После этого вы можете без использования Личного кабинета изменить и дополнить данный файл, а при выборе формы для заполнения нажать «Прикрепить файл» и выбрать данный файл для прикрепления (по аналогии с разделом 4 «Режим прикрепления файла при взаимодействии «система-система»).

Также при заполнении формы в Личном кабинете в форме будет появляться уведомление:

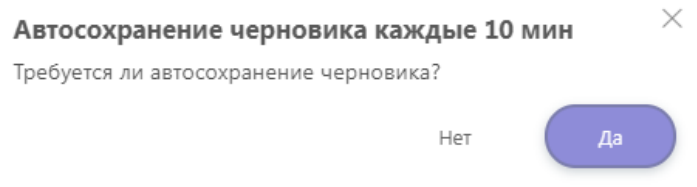

Если вы выберете «Да», то через 10 минут на локальный ПЭВМ (с которого осуществлен вход в личный кабинет) будет сохранен черновик сообщения с именем draft.xml.

Для загрузки данного автоматически сохраненного черновика в Личный кабинет нажмите кнопку «Загрузить XML»:

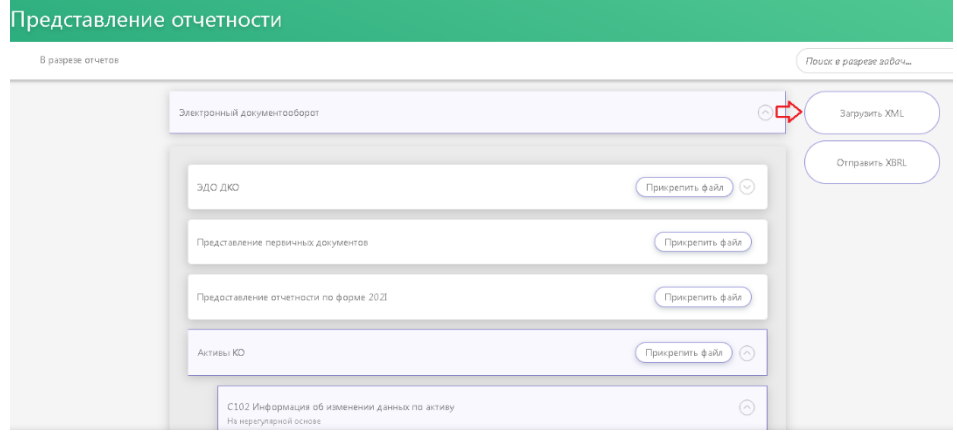